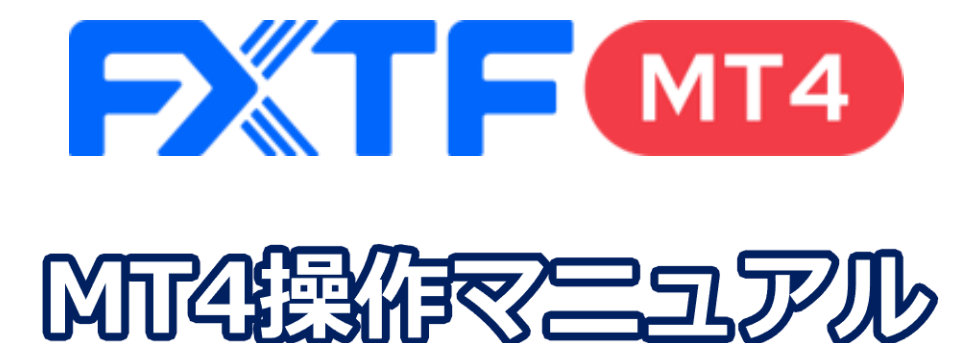

## **Android アプリ版**

### **取引時間**

### **冬時間**

日本時間 月曜日 午前8時05分~土曜日 午前6時50分 取引停止時間:火曜日から金曜日の午前6時55分~午前7時05分

### **夏時間**

日本時間 月曜日 午前7時05分 ~土曜日 午前5時50分 取引停止時間:火曜日から金曜日の午前5時55分~午前6時05分

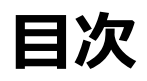

#### はじめに

はじめに ……… . . . . . . . . . . 3

#### 1.インストール・ログイン方法

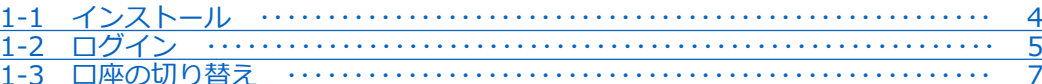

#### 2.画面説明

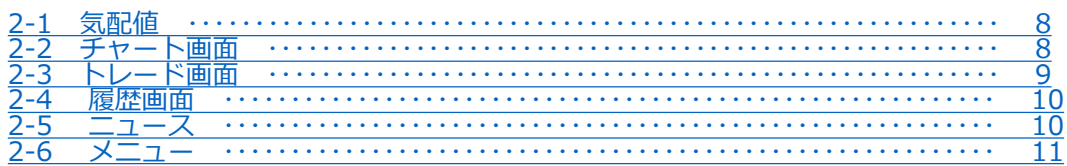

#### 3.注文と取引の管理

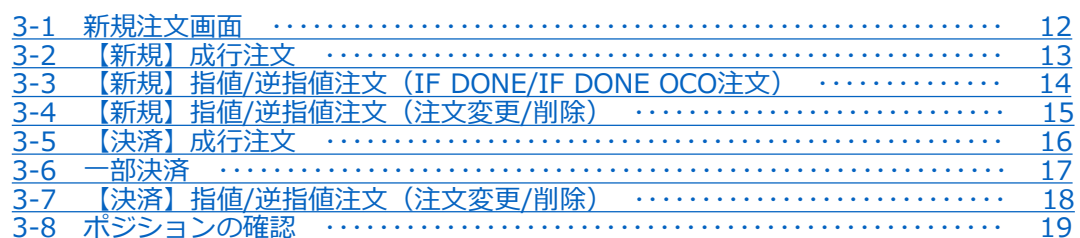

### 4.通貨ペア (シンボル) の設定

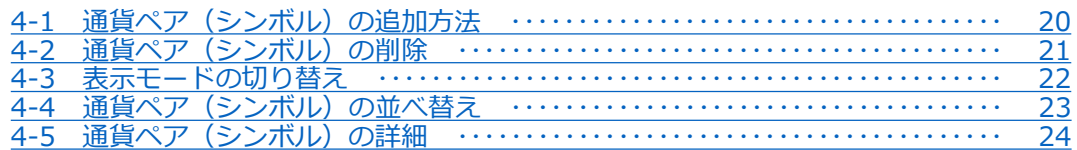

### 5.インディケータ

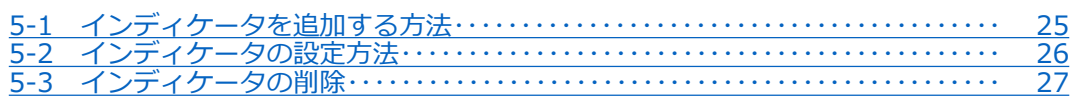

#### **6.その他**

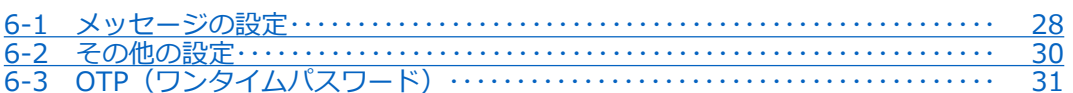

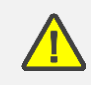

こちらの『FXTF MT4 取引概要』もお取引前に必ずご確認ください。 取引単位・取引時間・取引証拠金などの詳細が記載されております。

# <span id="page-2-0"></span>**はじめに**

### **概要**

世界中で利用されているMeta Trader4のAndroidアプリを無料でご利用頂けます。 メタクオーツ社のAndroidアプリを利用することで、外出先でも取引することができます。口座管 理、30種類以上のテクニカルインディケータによる市場分析も可能です。

### **利便性**

- ※ 親しみやすいインターフェース
- ※ リアルタイムの気配値表示
- ※ 成行注文、IF DONE注文、IF DONE OCO注文、決済OCO注文
- ※ チャートから注文
- ※ 30種類以上のインディケータ
- ※ 取引履歴

### **注意事項**

- ・ご利用いただく際の携帯電話パケット通信料はお客様のご負担となります。本取引アプ リのご利用には、別途パケット通信費等が必要です。通信パケットは膨大な量となりま すので、あらかじめ各キャリアのパケット定額制サービスにご加入のうえでのご利用を おすすめします。
- ・推奨環境以外の利用により、端末に不具合が生じても当社は責任を負えません。
- ・EAの設定等管理はできません。
- ・カスタムインディケータの導入はできません。
- ・お使いの機種によっては当ソフトに適合しない場合もございます。事前にデモ取引を
- お試しいただき、お使いの機種との適合性をご確認いただきますようお願い申しあげま す。また、モバイルの性質上、当社では個別の機種に対するサポートはできませんので ご了承ください。
- ・Androidスマートフォンの機種によってメニュー、ボタンの位置やマークが異なります。 ので、ご利用の機種のメニュー、ボタンをご確認した上でご利用ください。
- ・時間はGMT+2時間(=日本時間-7時間)、サマータイムはGMT+3時間(=日本 時間-6時間)表示です。

FXTF MT4の仕様については、当社ホームページにてご確認ください。

# <span id="page-3-0"></span>**1.インストール・ログイン方法**

## **1-1 インストール方法**

①Playストアのアイコンを タップします。

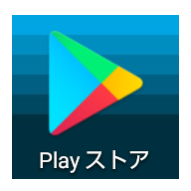

➁検索バーに「mt4」と入力 して検索します。

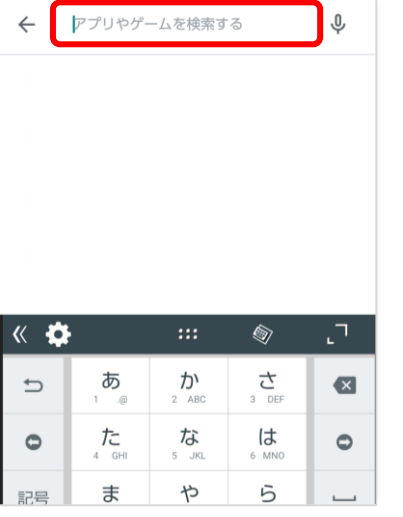

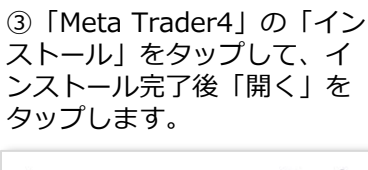

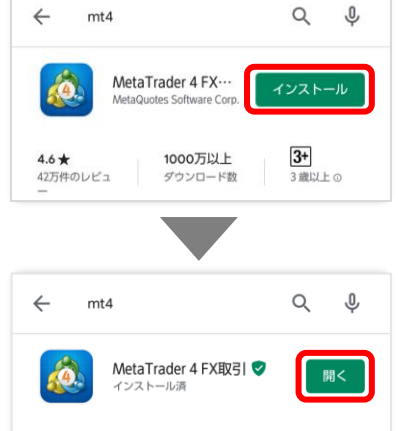

④MT4が起動して画面が切り 替わるまでお待ちください。 ⑤「承認」をタップします。 ⑥右上の「×」をタップします。

Ί

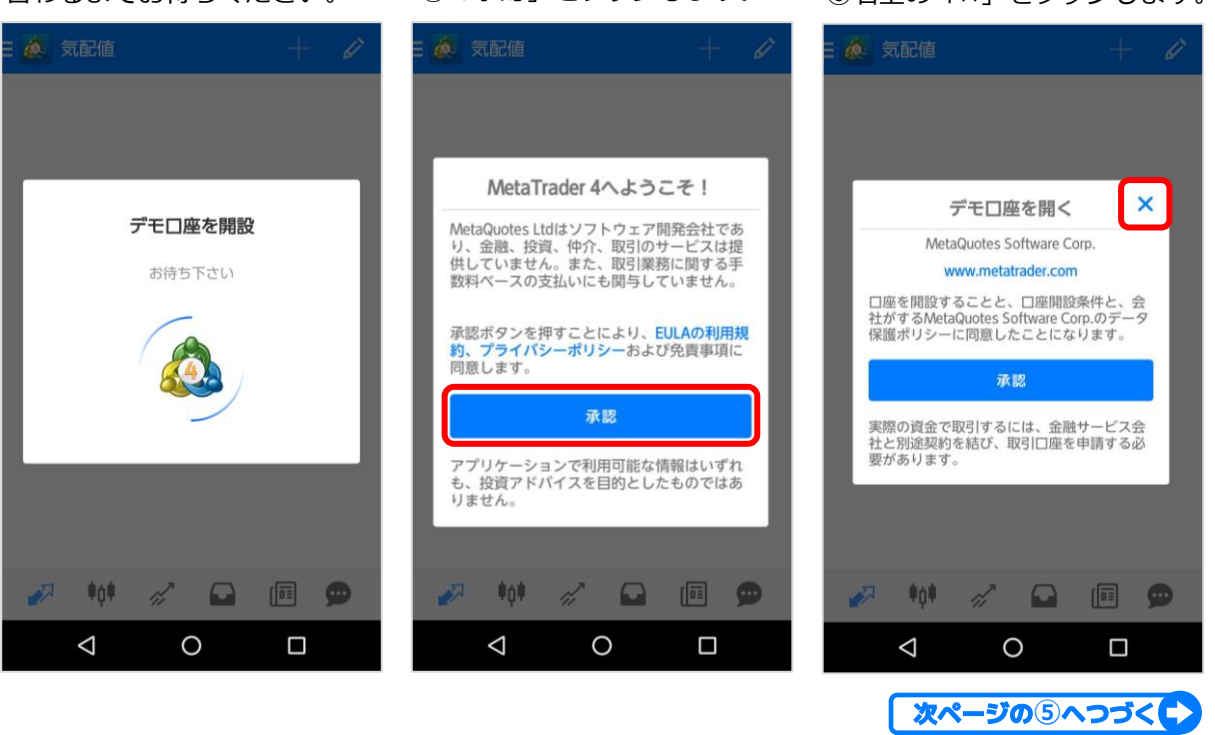

⑥「デモ口座を開く」の「承認」を選択した場合、メタクオーツ社のデモ口座が開設され ます。当社のライブ口座・デモ口座にログインする場合は、【1-2.ログイン方法】に記載 している方法でログインしてください。

**③ 注**

**② 画**

**面 説 明**

**① イ ン ス ト ル**

**ロ グ イ ン 方 法**

**④**

**他**

 $\Delta$ 

**他**

<span id="page-4-0"></span>**1-2 ログイン方法**

アプリのインストール後、初回ログイン時は**⑤**からご操作ください。

②「口座管理」をタップします。 ③右上の「+」ボタンをタップ します。 ①左上の ◎ マークをタップし メニューを表示します。

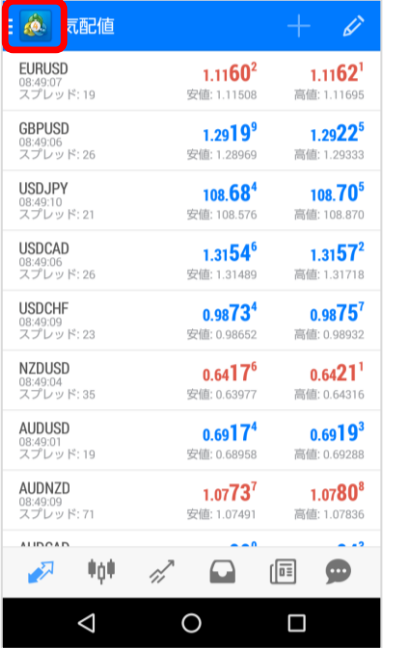

MetaTrader 4 Android Demo **SM** 口座管理  $\sqrt{2}$ 気配値  $\mathbf{0}^1$ ‡ù‡ チャート トレード 41  $\Box$ 履展  $\boxtimes$ メールボックス  $\bullet$  $2^{\circ}$  $\sqrt{a\overline{a}}$ ニュース 砸 **Economic calendar**  $\bullet$ メッセージ 設定  $\triangle$  $\circ$  $\Box$ 

■ ◎ 口座  $\overline{\mathbf{o}}$ R, MetaTrader 4 Android Demo 56972632 - MetaQuotes-Demo 100 000 JPY  $\odot$  $\sqrt{2}$  $\gamma^{\prime}$ ≑ņ≑  $\sqrt{a\overline{a}}$  $\Box$  $\bullet$  $\triangle$  $\circ$  $\Box$ 

#### ④「既存のアカウントにログ イン」をタップします。

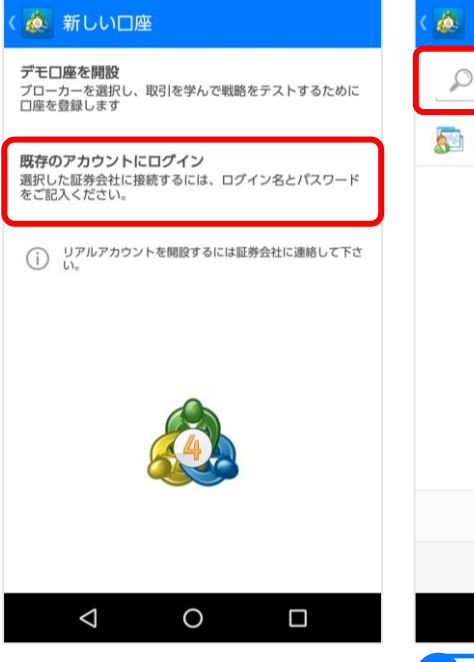

#### ⑤サーバの検索バーに**「fxtf」** と入力して検索します。

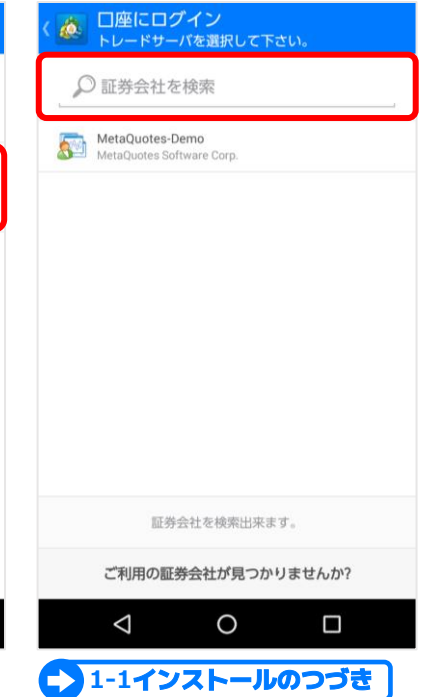

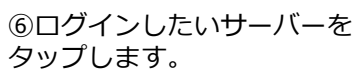

● 口座にログイン

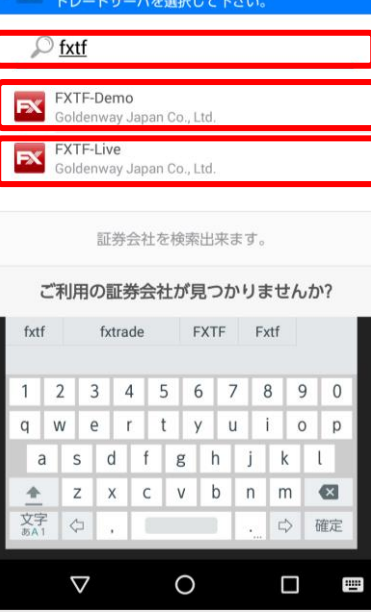

5

⑦アカウント番号とパスワード を入力して「ログイン」をタッ プします。

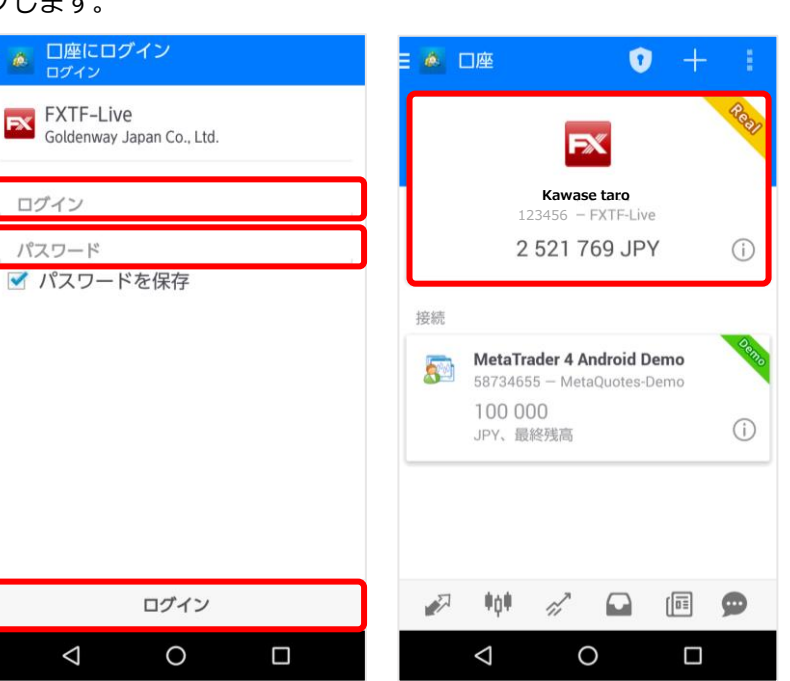

\*LIVE口座のMT4専用ログインIDは数字のみのIDとなります。 \*パスワードは[「マイページ」](https://my.fxtrade.co.jp/portal/login)や他サービスと共通です。 \*MT4専用IDは[「マイページ](https://my.fxtrade.co.jp/portal/login)」の「マイページTOP」に記載がある「アカウント番号」です。

⑧お客様のIDとお名前が表示 されると、ログイン完了です。 **① イ**

**ロ**

**②**

### <span id="page-6-0"></span>**1-3 口座の切り替え**

Live口座とDemo口座両方お持ちのお客様が同じアプリでそれぞれログインした場合、口座画面に ログインしたことのあるIDが保存されます。 そのため、口座画面より簡単に口座を切り替えることができます。

#### **切り替え手順**

③ログイン画面にIDとパス ②ログインしたい口座をタッ ①左上のメニューボタンをタッ ワードを入力して、「ログ プし「口座管理」をタップしま プします。 イン」をタップします。 す。 KO. 口座にログイン ▲ 口座  $\bullet$  $\Delta$ **FX Kawase taro 123456** - Rea **EXTF-Demo**<br>Goldenway Japan Co., Ltd. 口座管理  $\sqrt{2}$ 気配値 **Kawase taro** ログイン  $123456 - FXTF-Live$  $\pmb{\Psi}_0\pmb{\Psi}$ チャート 2 521 769 JPY  $\odot$ パスワード ✔ パスワードを保存  $\mathbb{Z}^2$ トレード 接続  $\Omega$ 履歴 kawase taro  $\overline{\mathbf{R}}$ 123456789 FXTF-Demo  $\boxtimes$ メールボックス  $\bullet$ 1 000 000  $\odot$ JPY、最終残高  $\sqrt{dE}$ ニュース 刷 経済指標カレンダー MetaTrader 4 Android Demo **A** 58734655 - MetaQuotes-Demo  $\bullet$ メッセージ 100 000 JPY、最終残高  $(i)$  $\bullet$ メッセージ  $\sum$ ≑ģ∲  $\bullet$  $\gamma^{\prime}$  $\Box$  $\boxed{\overline{\mathbb{R}}}$ ログイン  $\triangle$  $\circ$  $\Box$  $\triangleleft$  $\circ$  $\Box$  $\triangleleft$  $\circ$ 

**① イ**

**ロ**

 $\Box$ 

7

# <span id="page-7-0"></span>**2.画面説明**

### **2-1 気配値**

**通貨ペアの追加 通貨ペア**  $\pm$ 4 気配値 Ù. **通貨ペアの** USDJPY-cd  $108.86^6$ **最終更新時刻**  $108.86^7$ **削除と並べ替え** プレッド: 1 安值: 108.812 高値: 108.898 **スプレッド** FURUSD-ed  $1.1113$ <sup>1</sup>  $1.1113^{3}$ **(ポイント) 売値** 10:08:38<br>スプレッド: 2 高値: 1.11234 安值: 1.11064 **赤:下落** AUDUSD-cd  $0.6869^{8}$  $0.6870<sup>4</sup>$ **青:上昇** 10:08:38<br>スプレッド: 6 安值: 0.68485 AUDNZD-cd **買値**  $1.0822<sup>4</sup>$  $1.0824^{3}$ 10:08:38<br>スプレッド: 19 **赤:下落** 安值: 1.07843 高値: 1.08229 通貨ペアをタップすると **青:上昇** AUDJPY-cd 74.78° 74.794 以下のメニューが表示さ 10:08:39<br>スプレッド: 5 安值: 74.531 高值: 74.822 れます。 EURAUD-cd **安値**  $1.6175^{8}$  $1.6177^{3}$ **(日足)** 10.06.39<br>スプレッド: 15 安值: 1.61673 高值: 1.62 USDJPY-cd EURCHF-cd  $1.1031<sup>2</sup>$  $1.1029^{5}$ **高値** 10:08:39<br>スプレッド: 17 安值: 1.10295 高値: 1.1048 **(日足)** 新規注文 EURJPY-cd 120.985 120.98<sup>9</sup> **気** チャートを開く 10:08:39<br>スプレッド: 4 安值: 120.878 高値: 121.077 **配 値** 通貨ペアのプロパティ  $\bullet$ **ボ** Φòι  $\Omega$ 侗  $\overline{\mathscr{C}}$ **タ** シンプルビューモード **ン** Δ  $\circ$  $\Box$ 

### 気配値ボタンをタップすると、現在レート一覧が表示されます。

### **2-2 チャート画面**

チャートボタンをタップすると、チャート画面が表示されます。

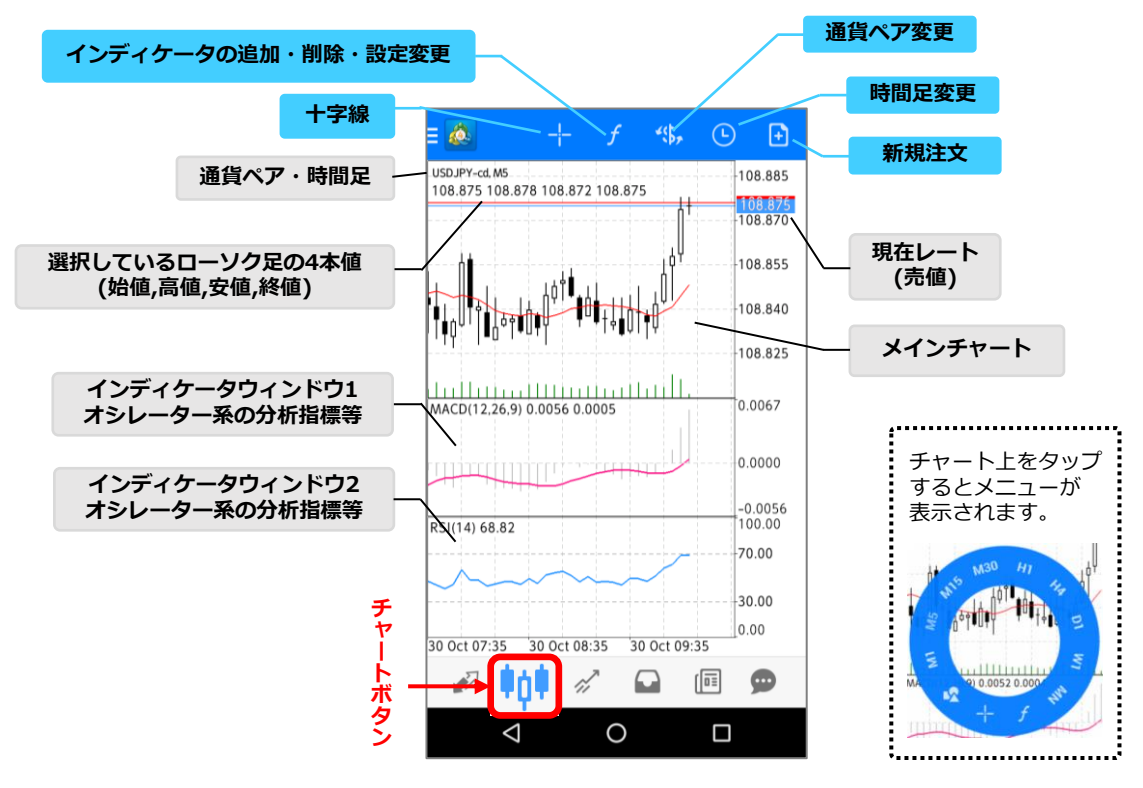

**明**

### <span id="page-8-0"></span>**2-3 トレード画面**

トレードボタンをタップすると、トレード画面が表示されます。

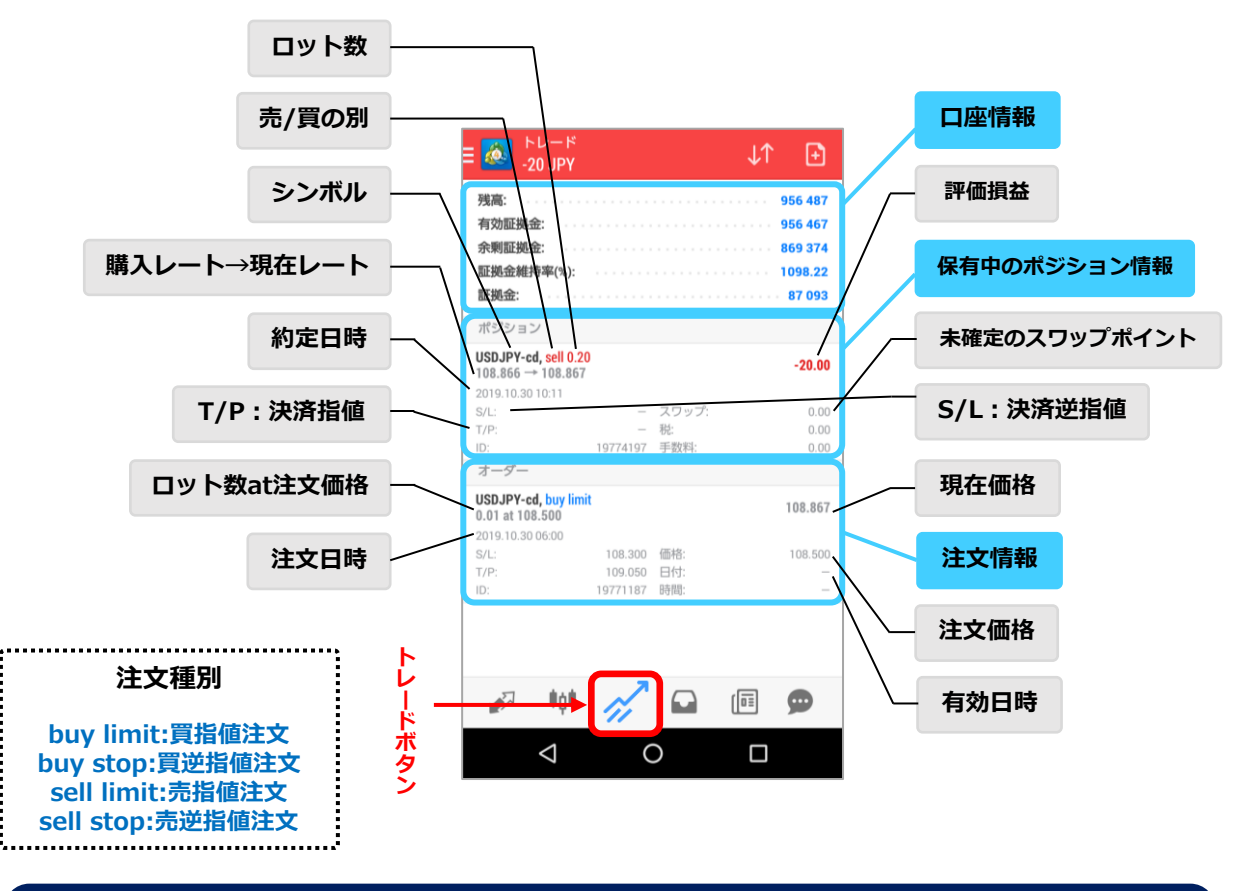

**口座情報**

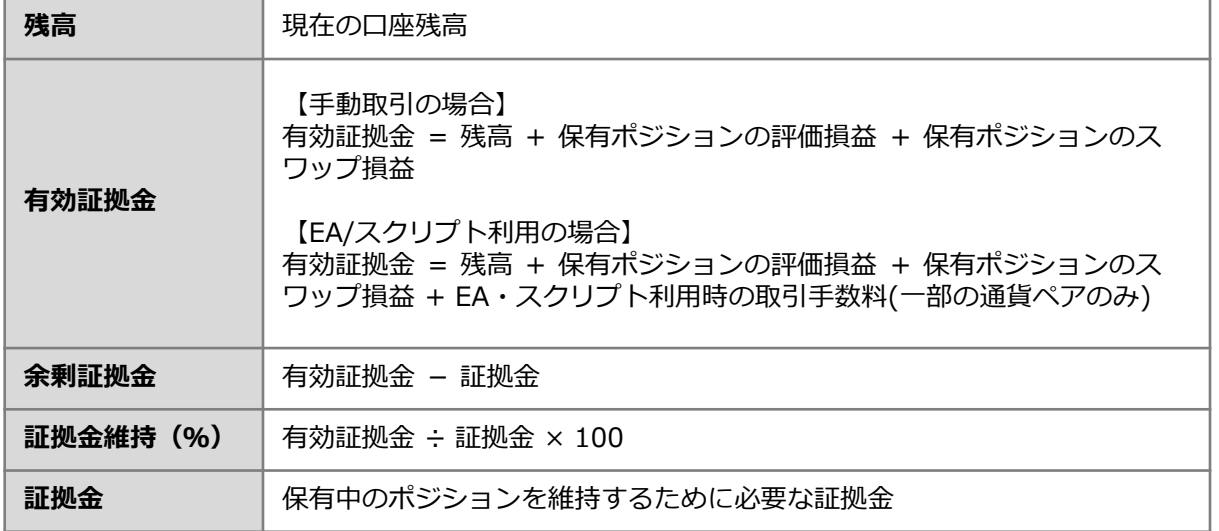

**ン ス ト ル グ イ ン 方 法**

**ロ**

**① イ**

#### <span id="page-9-0"></span>**2-4 履歴画面** 履歴ボタンをタップしますと、履歴画面が表示されます。 **通貨ペアの絞込み** 全てのシンボル USD.JPY-cd **並べ替え** シンボル 礁  $\downarrow$ **検索した期間内の損益の合計**  $\bullet$ 全てのシンボル **(スワップポイントを含む)** オーダー J. 場は  $26$ 残高: 26 オープン時間 **検索した期間の期末口座残高** USDJPY-cd, buy 0.01<br>108.912 → 108.864 2019.10.30 05:42 クローズタイム USDJPY-cd, buy 0.01<br>108.840 → 108.864 2019.10.30 05:42 24.00 USDJPY-cd, buy 0.01 損益 2019.10.30 05:47  $108.864 \rightarrow 108.858$  $-6.00$ **USDJPY-cd, buy 0.10**<br>108.864  $\rightarrow$  108.851 2019.10.30 05:49 **表示期間の設定**  $-130.00$ **※各取引の左端に色が**  $\begin{array}{cc}\n\frac{0.0}{\cdots} & \ominus \Box \\
\hline\n\cdots & 2019.10.30\n\end{array}$ USDJPY-cd, buy 0.20 2019.10.30 10:10 **付いている場合は**  $8.864 \rightarrow 108.873$ 180.00 **「S/L」=赤「T/P」=緑** 先週 URUSD, buy 1.00<br>.10558 → 1.10618 2019.12.09 08:23  $\begin{bmatrix} \overbrace{...} \end{bmatrix}$ **ANEX MA** 2019.10.23 - 2019.10.30 **で決済されたことを示します。** 651.00 29 先月 2018  $\overline{7}$ SDJPY, buy 1.00 2020.01.23 01:32 Ö 2019.09.01 - 2019.10.30  $109.690$  $-5060.00$  $0.196$ 2019 8 30 20.01.17 10:56, from #21228594[sl/gap] 最近3ヶ月  $\sqrt{3}$ 2019.07.01 - 2019.10.30 109.696 スワップ: 126.00 2020  $\overline{9}$  $31$ 「履歴」メニューの「今日」 110.696 税  $0.00$ を選択時に表示される時間は Ë. 期間設定 21228634 手数料:  $0.00$ IET 0:00-23:59となり、タイム 2018  $30^{\circ}$ ゾーンは、スマートフォンで **履** 佪  $\bullet$ **歴** 設定されている時間帯が反映  $10$  $31$ 2019 **ボ** されます。 2020 11  $_{01}$ **タ** Q O Ω ;<br>\*................................... **ン** キャンセル  $RT$

## **2-5 ニュース**

ニュースボタンをタップしますと、FXi24配信のニュース画面が表示されます。

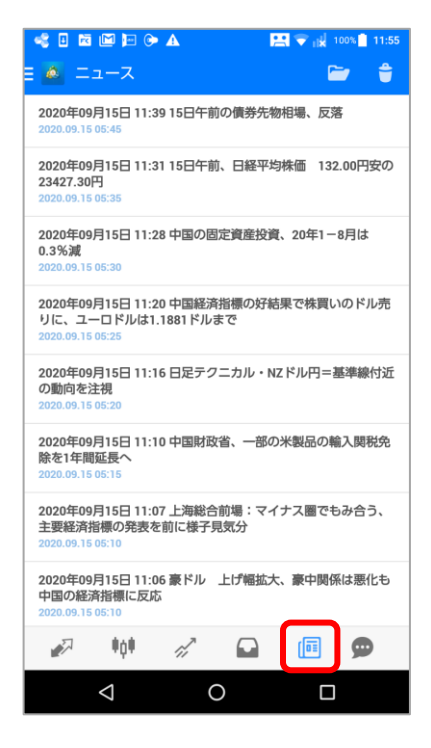

#### 【免責事項】

本サービスは、お客様の投資判断の参考となる情報の提供を目的とし ており、特定通貨の売買や投資判断ならびに外国為替証拠金取引その 他金融商品の投資勧誘を目的としたものではありません。外国為替証 拠金取引、その他の取引に関する最終的な判断はお客様ご自身の責任 にて行ってくださいますよう、お願いいたします。 また、本サービスが提供するサービスについては、内容の正確性、完 全性および適時性を保証するものではありません。 本サービスの著作権は株式会社DZHフィナンシャルリサーチが有しま す。その目的を問わず情報の内容を第三者へ提供、再配信を行う事、 独自に加工する事、複写および加工した情報を第三者に譲渡または使 用させる事を禁じます。 本サービスの情報の内容によって生じたいかなる損害においても、 ゴールデンウェイ・ジャパンならびにDZHフィナンシャルリサーチは 一切の責任を負いかねます事をご了承願います。

<span id="page-10-0"></span>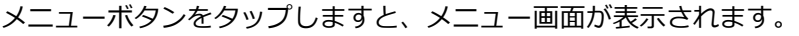

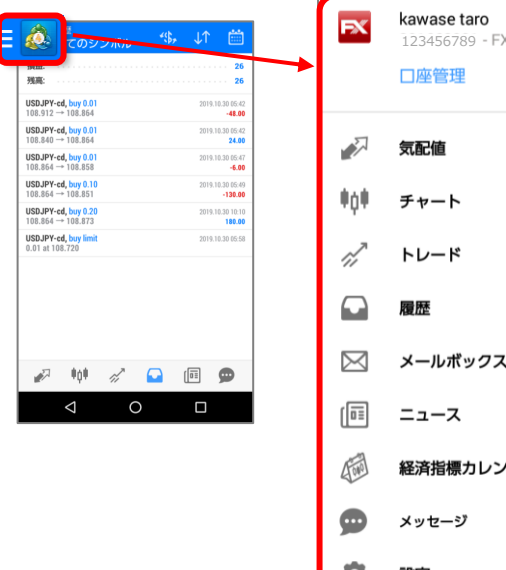

XTF-Demo  $\bullet$ ダー ۰ 設定  $\overline{O}$  $\triangleleft$  $\Box$ 

**④**

# <span id="page-11-0"></span>**3.注文と取引の管理**

### **3-1 新規注文画面**

新規注文画面は、気配値画面、トレード画面、チャート画面から表示できます。

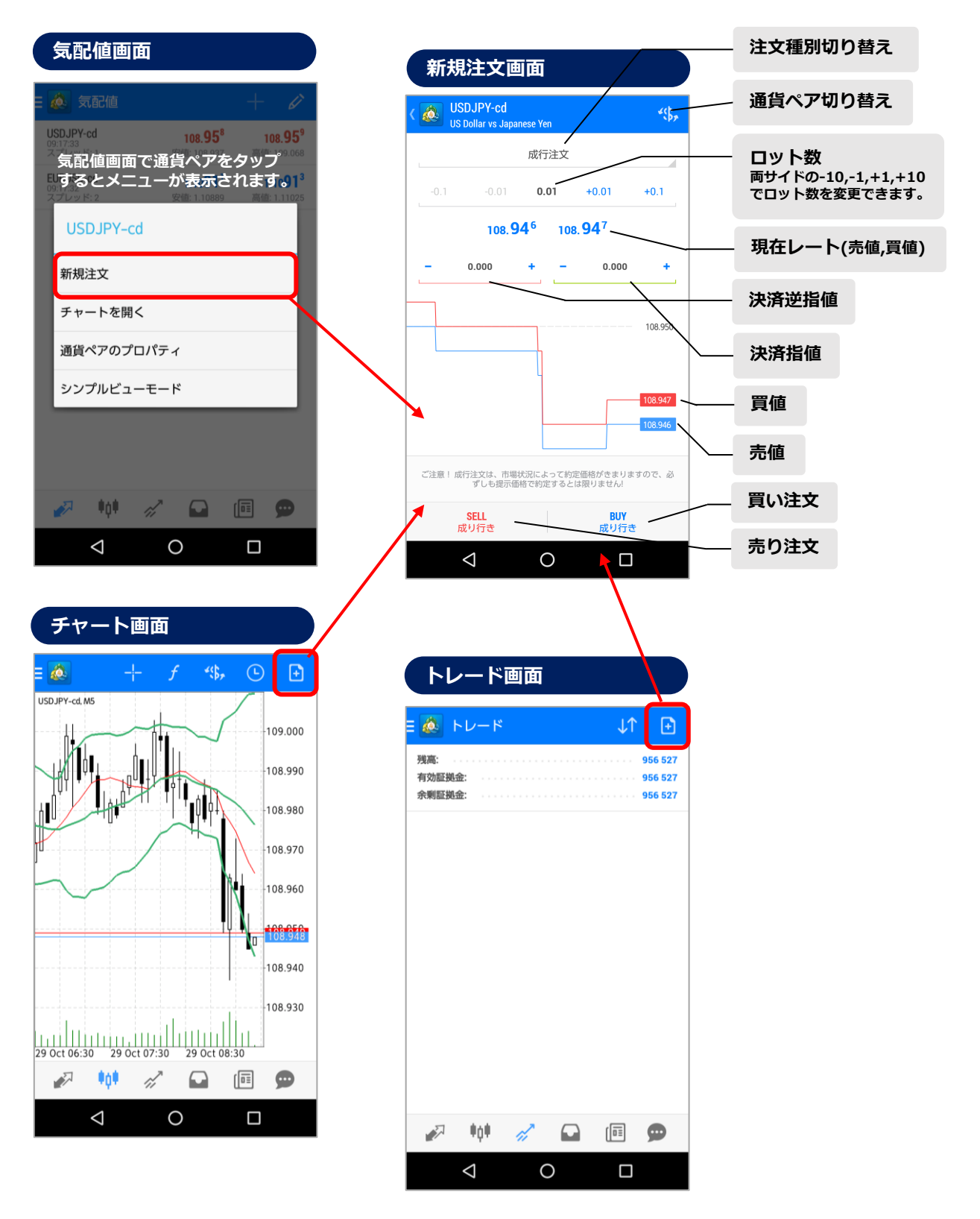

**①**

### <span id="page-12-0"></span>**3-2 【新規】成行注文**

**新規注文画面**

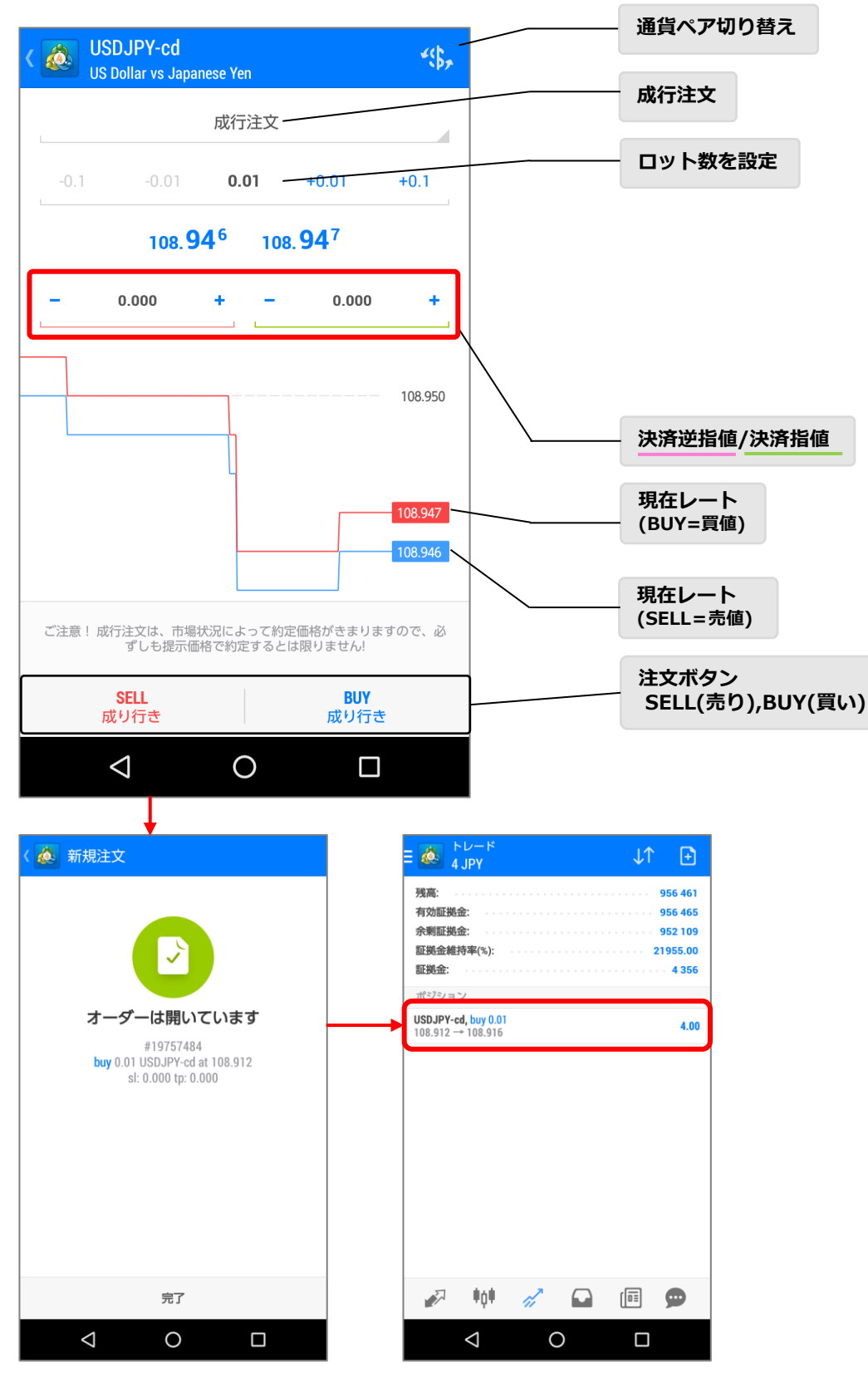

注文が成功した場合は「オーダーは開いています」と表示され、トレード画面に反映されます。

 $\triangle$ 

 $\circ$ 

 $\Box$ 

 $\triangle$ 

 $\circ$ 

 $\Box$ 

### <span id="page-13-0"></span>**3-3 【新規】指値/逆指値注文 (IF DONE/IF DONE OCO注文)**

**明**

#### **注文画面**USDJPY-cd 练 **注文種別をタップして選択 US Dollar vs Japanese Yer** 買指値 成行注文 **買指値⇒現在レートより低い価格**  $0.01$  $+0.01$  $+0.1$ 買指値 **売指値⇒現在レートより高い価格** 売指値 108.913 108.914 **買逆指値⇒現在レートより高い価格** 買逆指值 価格: 108.850 **売逆指値⇒現在レートより低い価格** 売逆指値 108.690 109.040  $\ddot{}$  $\ddot{}$ **ロット数を設定** 有効期限 ið 2019.10.31 18:00 両サイドの-10,-1,+1,+10 でもロット数を変更できます。 108.914 **新規指値/新規逆指値の価格を設定** 108.890 108.870 **決済逆指値/決済指値の価格を設定** 発注 **新規注文の有効期限を設定 ※決済注文は有効期限の設定ができません**  $\triangle$ O Ω GTC **GTC:無期限 (キャンセルするまで有効) 発注する** 指定された **指定された:期限を指定する 無効** 発注 **有効** 発注 有効期限 **発注ボタンが無効の場合は、設定値に問題があります。 指値/逆指値注文は、現在レートから一定の乖離幅 (※)以上でなければ設定ができません。** 2018  $\overline{9}$ 30 **(※)乖離幅は通貨ペア毎に異なり、相場状況に応じて変動します。** 2019 10 31 **気配値⇒通貨ペアのプロパティの「ストップレベル(ポイント単位)」 で 確認できます。** 2020  $01$ 11 **例:ストップレベル:50=5pips 気配値画面**  $17$ 59 USDJPY-cd  $\omega$  $108.95^{8}$ 108.95 スプレッド: 18  $00\,$ 桁 EURUSD-cd  $1.1091$ <sup>1</sup>  $1.1091$ ストップレベル:  $50\,$ 契約サイズ 100000 USDJPY-cd 19  $01$ プロフィット計算モード: Forex 新規注文 証拠金計算: Forex 証拠金ヘッジ  $0.00$ チャートを開く キャンセル **Ok** ペンディングオーダー GTC: はい 通貨ペアのプロパティ スワップタイプ USD シンプルビューモード スワップロング  $2.3$ スワップショート:  $-10.31$ 2 蝉 2 口 回 9

14

### <span id="page-14-0"></span>**3-4 【新規】指値/逆指値注文(注文変更/削除) <sup>①</sup>**

#### **未約定の新規注文を変更する**

「トレード」画面で変更したい注文を長押して、「**オーダー変更**」を選択します。 変更できる内容は「**新規注文価格**」「**決済指値**」「**決済逆指値**」「**新規注文の有効期限**」です。 変更内容を入力後、「**変更**」ボタンをタップします。

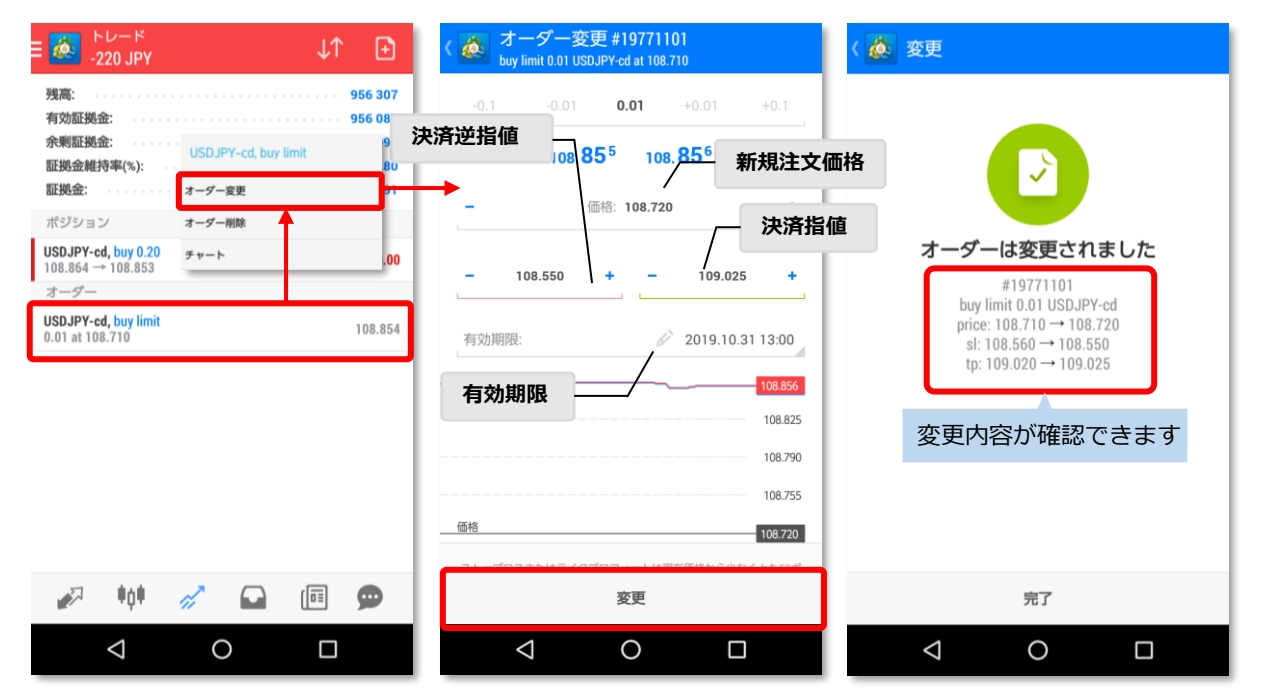

#### **未約定の新規注文を削除する**

「トレード」画面で削除したい注文を長押して、「オーダー削除」を選択します。 「削除」をタップして、「トレード」画面にて該当の注文が消えたことを確認します。

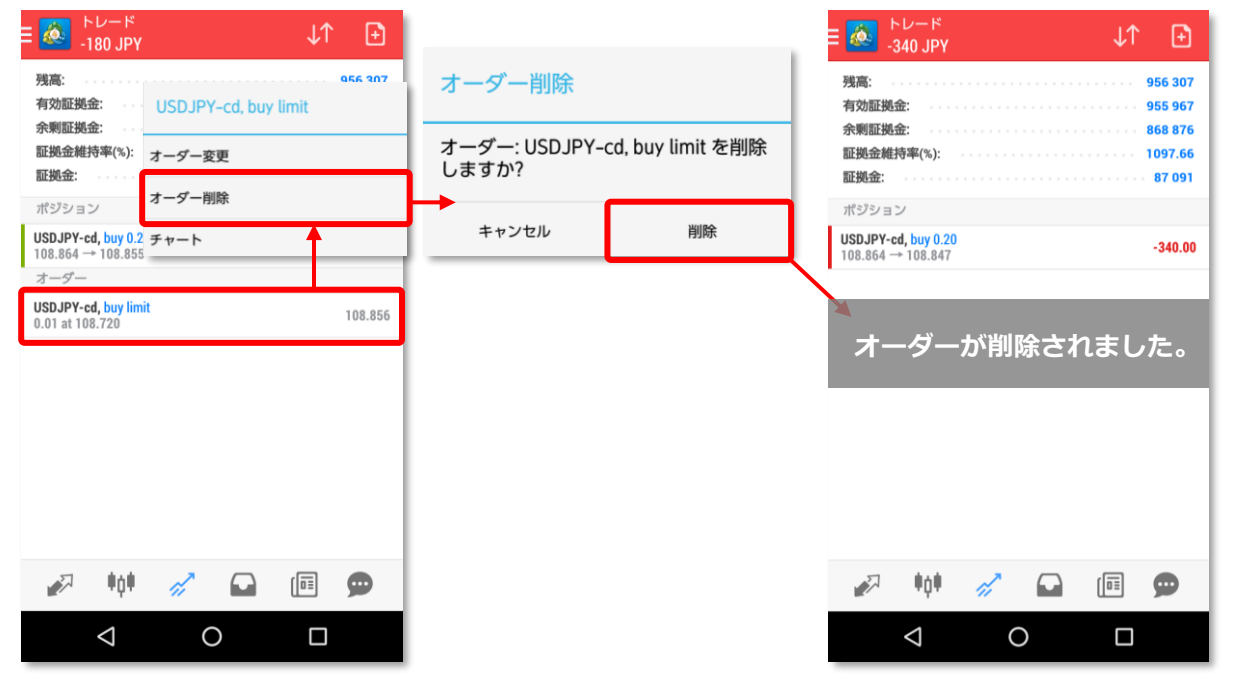

### <span id="page-15-0"></span>**3-5 【決済】成行注文**

#### **トレード画面**

①「トレード」画面で決済したい ポジション を長押しします。

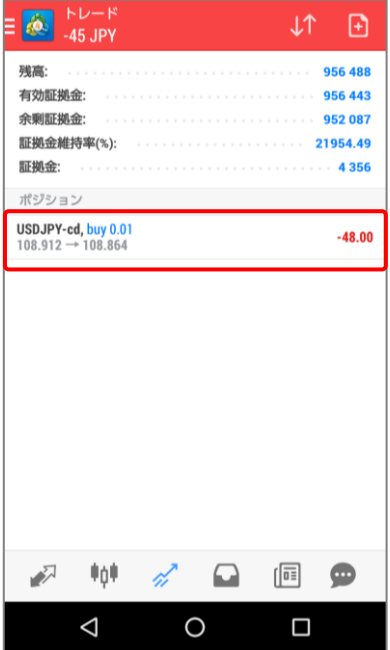

③決済したいポジションを確認のう え、画面最下部 にある「**損失確定 の決済 -00.00**」または「**利益確定 の決済 00.00**」をタップします。

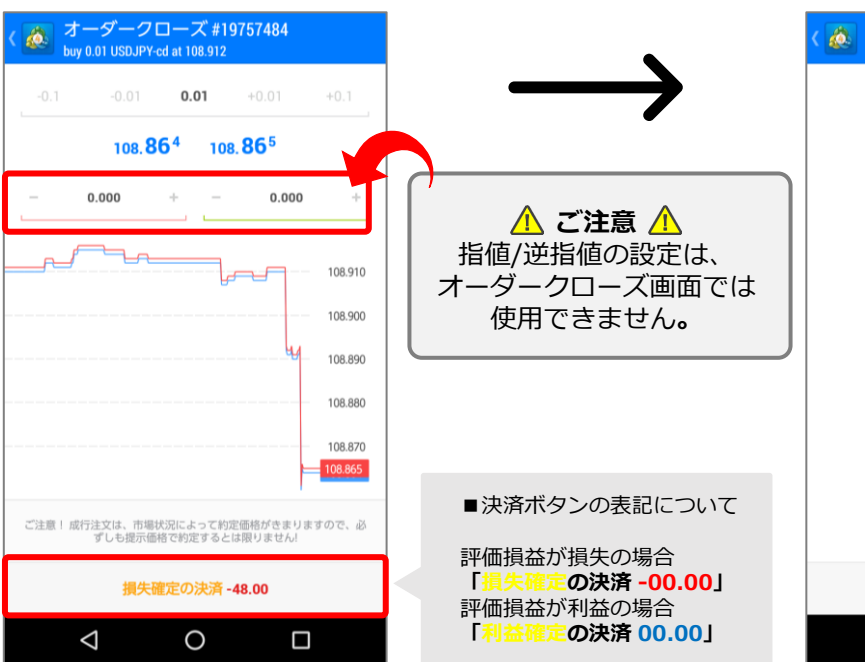

②「クローズオーダー」をタップ します。

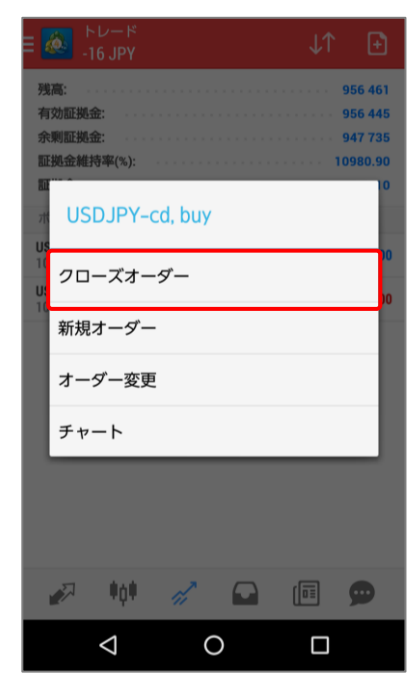

④「オーダーはクローズしまし た」と表示されると、決済完了 です。

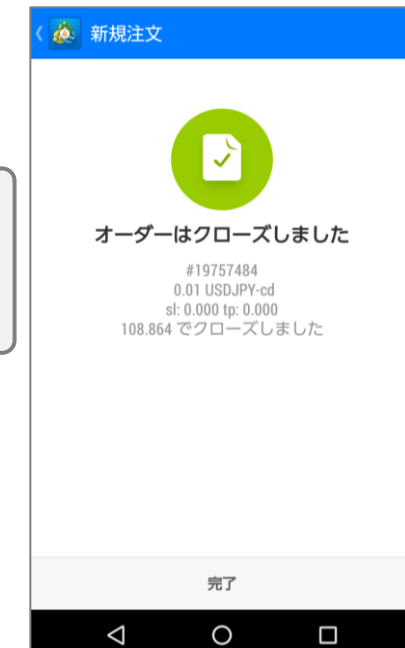

**⑤**

### <span id="page-16-0"></span>**3-6 一部決済**

#### **トレード画面**

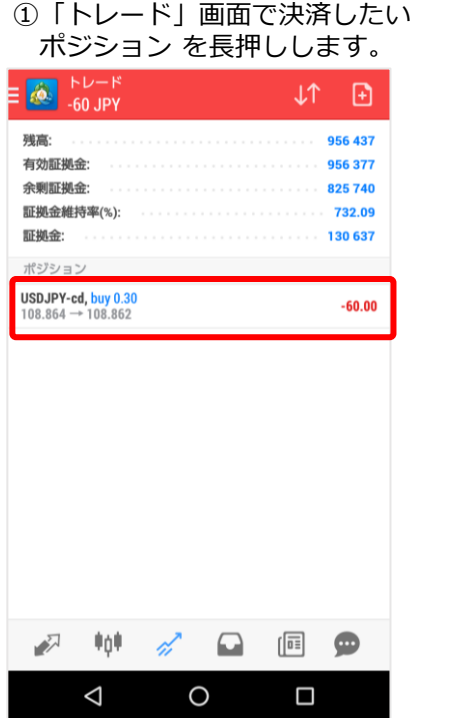

③決済したいポジションを確認のう え、ロット数を変更し、「**損失確定 の決済-00.00**」または「**利益確定 の決済 -00.00**」をタップします。

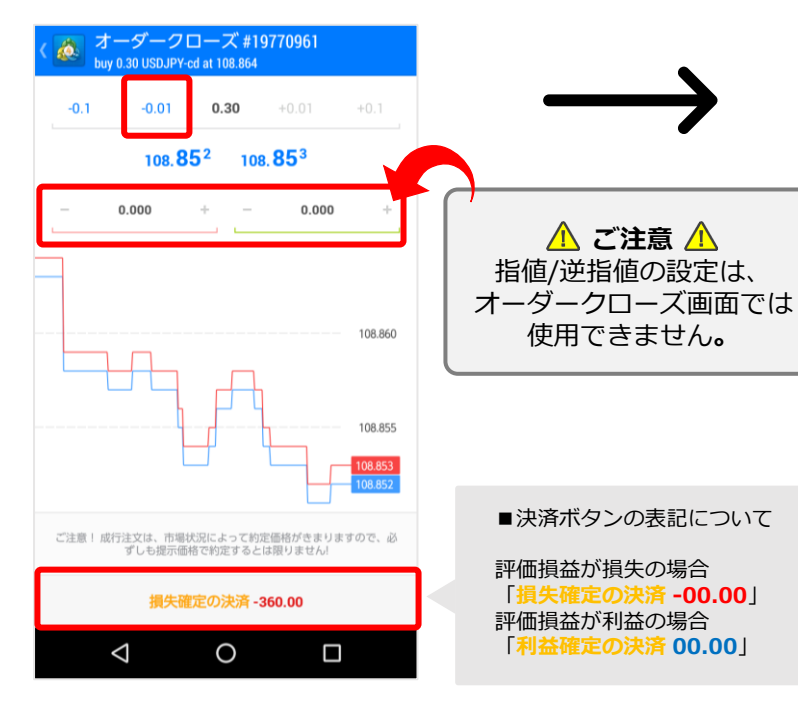

②「クローズオーダー」をタップ します。

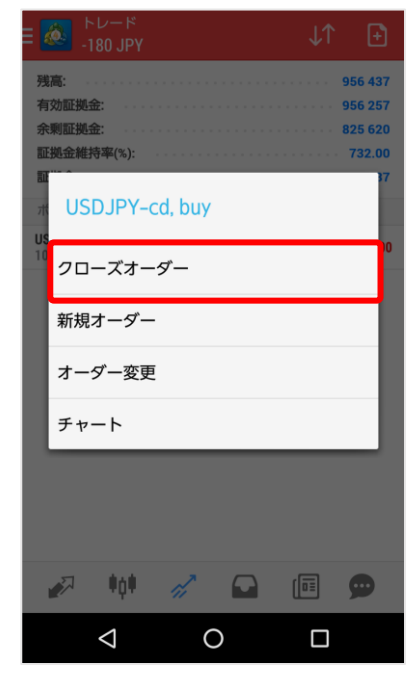

④「オーダーはクローズしまし た」と表示されると、決済完了 です。

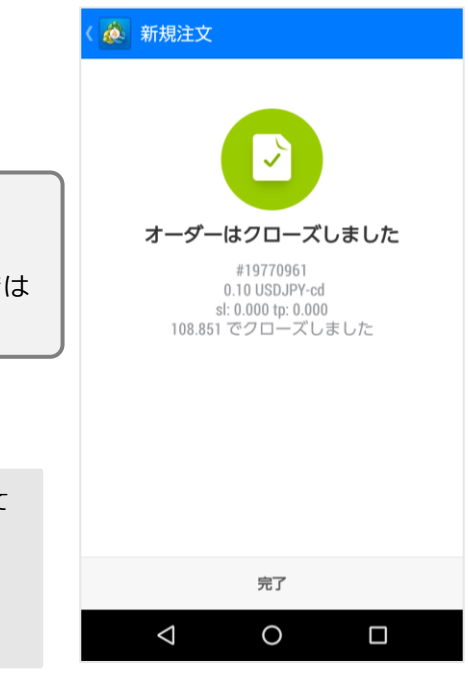

**③**

### <span id="page-17-0"></span>**3-7 【決済】指値/逆指値注文(注文変更/削除)**

#### **未約定の決済注文を変更する**

「トレード」画面で決済注文を変更したいポジションを長押しし、「**オーダー変更**」を選択します。 変更できる内容は「**決済指値**」「**決済逆指値**」です。変更内容を入力後、「**変更**」ボタンをタップ します。

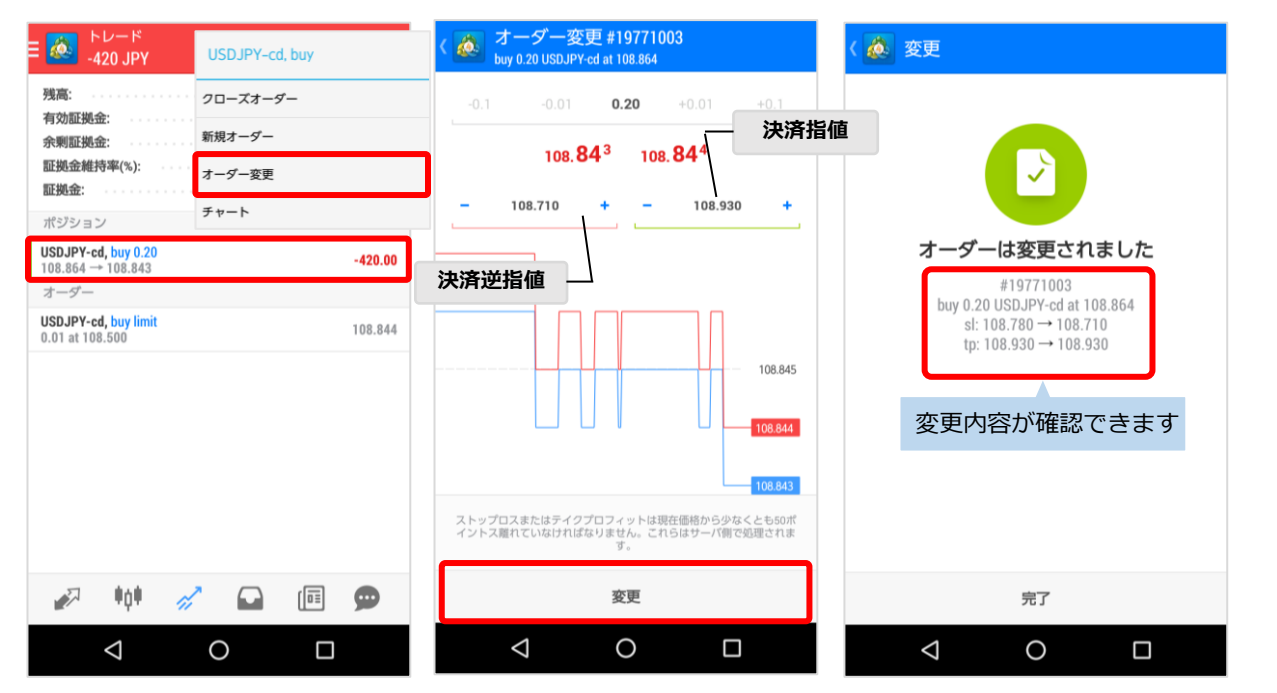

#### **未約定の決済注文を削除する**

「トレード」画面で決済注文を削除したいポジションを長押して、「**オーダー変更**」を選択します。 削除できる内容は「**決済指値**」「**決済逆指値**」です。価格を「0」に変更後、「**変更**」ボタンを タップします。

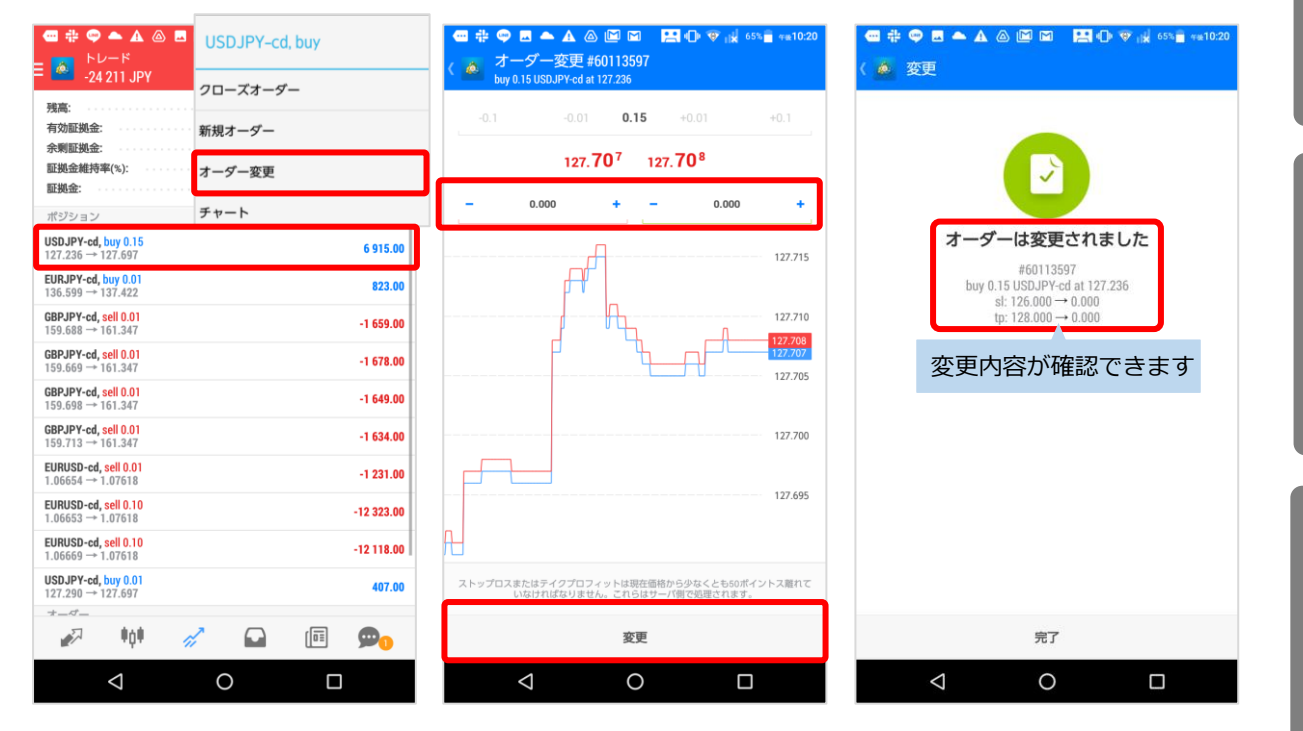

**③**

### <span id="page-18-0"></span>**3-8 ポジションの確認**

#### **トレード画面**

 $FU-F$ <br>-300 JPY  $\omega$  $LT$  $\boxplus$ **お口座状況** 残高: 956 307 有効証拠金: 956 007 余剰証拠金: 868 916 証拠金維持率(%): 1097.71 **ポジション** 証拠金: 87091 ポジション 保有中のポジションが表示されます。 **USDJPY-cd, buy 0.20**<br>108.864  $\rightarrow$  108.849<br>2019.10.30 05:47, from #19770961 タップで詳細を確認できます。  $-300.00$ - ,,,,,,,,,,,,<br>108.780 スワップ:  $S/L$  $0.00$ **オーダー**  $T/P$ : 108.930 税:  $0.00$ 19771003 手数料: ID:  $0.00$  $\overline{\phantom{a}}$ オーダー まだ約定されていない注文が表示されます。 USDJPY-cd, buy limit<br>0.01 at 108.500 108.850 タップで詳細を確認できます。  $\sqrt{2}$  $\mathscr{A}$  $\psi_0\psi$  $\Box$  $\boxed{1}$  $\triangleleft$  $\circ$  $\Box$ 

#### 注文や決済などの取引後は必ずトレード画面にて、取引の内容を確認してください。

**① イ ン ス ト ル**

**ロ グ イ ン 方 法**

> **② 画 面 説**

> **明**

**③ 注**

# <span id="page-19-0"></span>**4.通貨ペアの設定**

### **4-1 通貨ペア(シンボル)の追加方法**

#### **気配値画面**

◎ 気配値 USDJPY-cd

EURUSD-cd

 $\sqrt{2}$ 

 $+0+$ 

 $\triangle$ 

 $\triangle$ 

①「気配値」画面の右上に ある+マークを タップしま す。

108.979

1.10902

108.980

1.10904

②「シンボルを追加」画面 の、**「**Forex」をタップしま

③追加表示したい通貨ペアを タップします。連続で複数追加 できます。  $\overline{\mathsf{Q}}$ ◎ 選択されたシンボル USDJPY-cd  $\equiv$ US Dollar vs Japanese Yen

#### EURUSD-cd  $\equiv$ Euro vs US Dollar

 $\equiv$ 

 $\equiv$ 

 $\equiv$ 

EURJPY-cd

 $\equiv$ Euro vs Japanese Yen

 $\equiv \begin{array}{l} \text{GBPJPY-cd} \\ \text{Great Britain Pound vs Japanese Yen} \end{array}$ 

GBPUSD-cd Great Britain Pound vs US Dollar

CADJPY-cd Canadian Dollar vs Japanese Yen

EURAUD-cd

Euro vs Australian Dollar

 $\Delta$ 

 $\bigcirc$ 

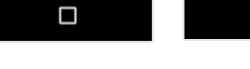

 $\bullet$ 

 $\begin{smallmatrix}\boxed{0\ \vdots}\end{smallmatrix}$ 

#### ④通貨ペアが追加されたこ とを確認します。

 $\gamma_{\prime}^{J}$ 

 $\circ$ 

 $\square$ 

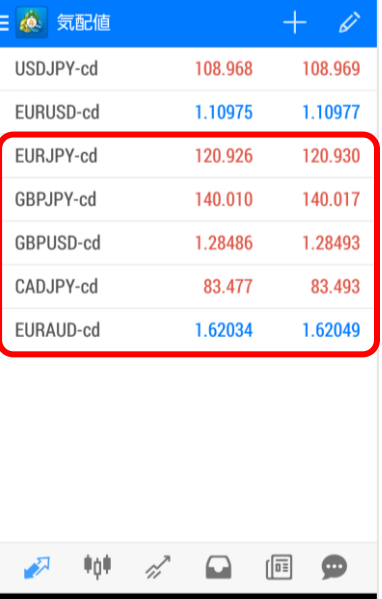

 $\bigcirc$ 

 $\Box$ 

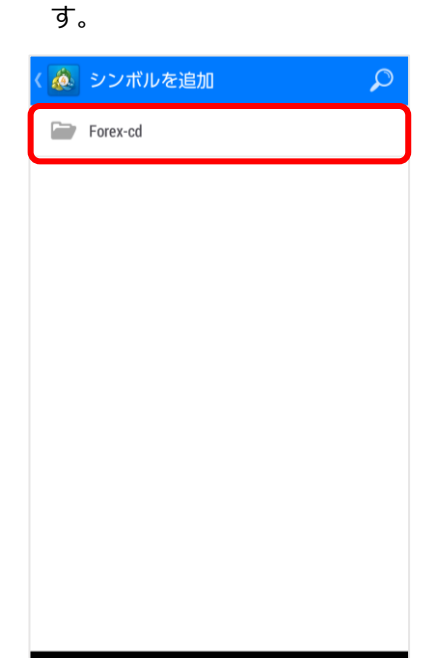

 $\circ$ 

 $\Box$ 

 $\triangle$ 

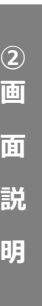

÷

 $\Box$ 

**① イ ン ス ト ー ル**

**ロ グ イ ン 方 法**

**③**

**④**

### <span id="page-20-0"></span>**4-2 通貨ペア(シンボル)の削除**

#### **気配値画面**

①「気配値」画面の右上にある、 えんぴつマークを タップします。

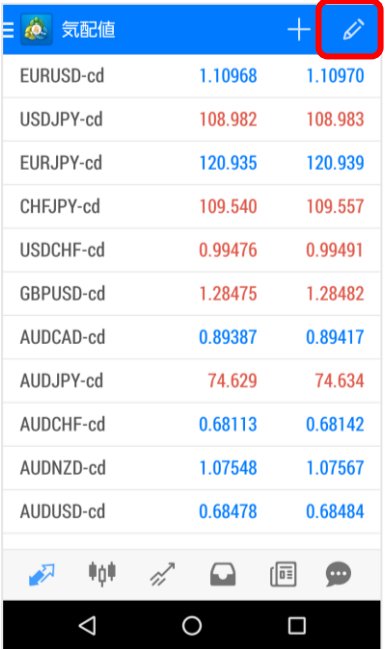

- ②画面の右上にある、ゴミ箱 マークをタップします。
- ※ 選択されたシンボル  $\bullet$ EURUSD-cd  $\equiv$ Euro vs US Dollar  $\equiv$  USDJPY-cd US Dollar vs Japanese Yen  $\equiv$  EURJPY-cd Euro vs Japanese Yen  $\equiv$  CHFJPY-cd Swiss Franc vs Japanese Yen USDCHF-cd  $\equiv$ US Dollar vs Swiss Franc GBPUSD-cd  $\equiv$ Great Britain Pound vs US Dollar AUDCAD-cd  $\equiv$ Australian Dollar vs Canadian Dollar  $\equiv \begin{array}{ll} \mathsf{AUDJPY\text{-}cd} \\ \hline \end{array}$ Australian Dollar vs. Jananese Yen  $\triangle$  $\circ$  $\Box$
- ③削除したい通貨ペアにチェック して、画面右上のゴミ箱マーク をタップします。

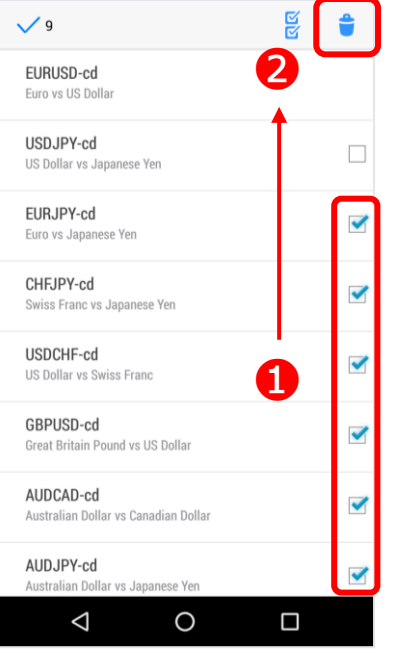

④「選択されたシンボル」画面で 削除されているかを確認します。 画面左上の「<」マークをタッ プして、気配値画面に戻ります。

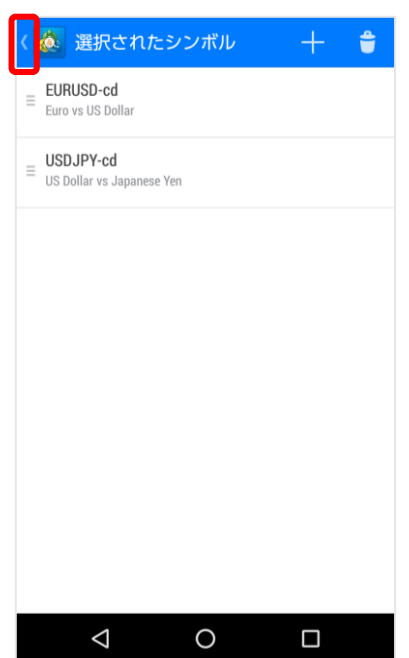

**④ 通 貨 ペ ア**

> **ン デ ィ ケ ー**

**③ 注 文 と 取 引 の 管 理**

**② 画**

**面 説**

**明**

**① イ ン ス ト ー ル**

**ロ グ イ ン 方 法**

**の**

### <span id="page-21-0"></span>**4-3 表示モードの切り替え**

通貨ペアの横にある三本線をタッチしたまま、移動したい位置にスライドして放すと移動できます。

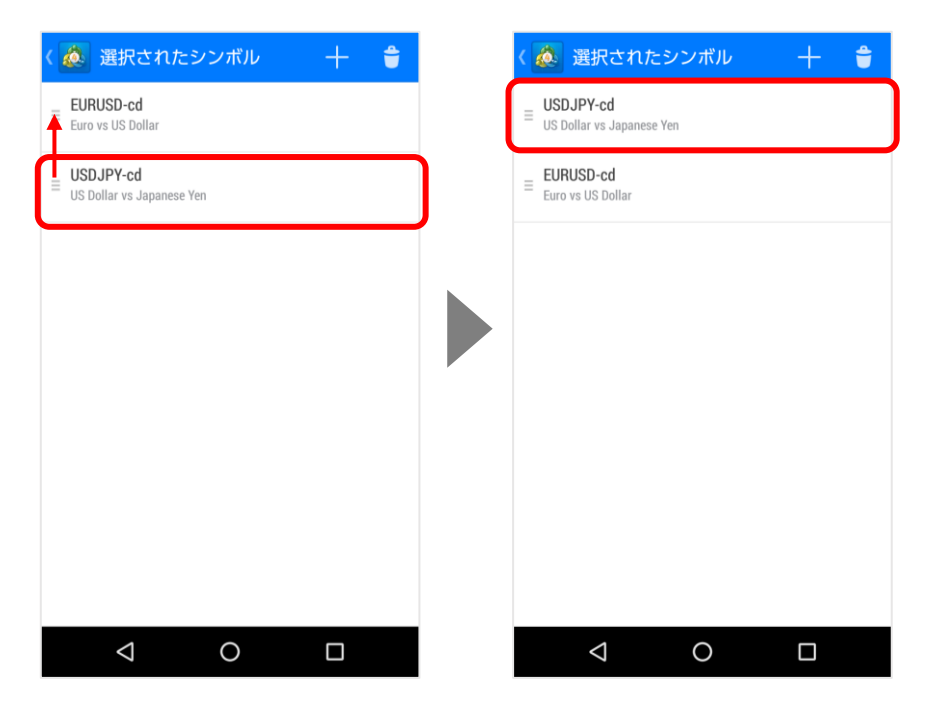

**①**

**④**

## <span id="page-22-0"></span>**4-4 通貨ペア(シンボル)の並べ替え**

「気配値」画面で長押しするとメニュー画面が表示されます。 「アドバンスビューモード」と「シンプルビューモード」を切り替えることができます。

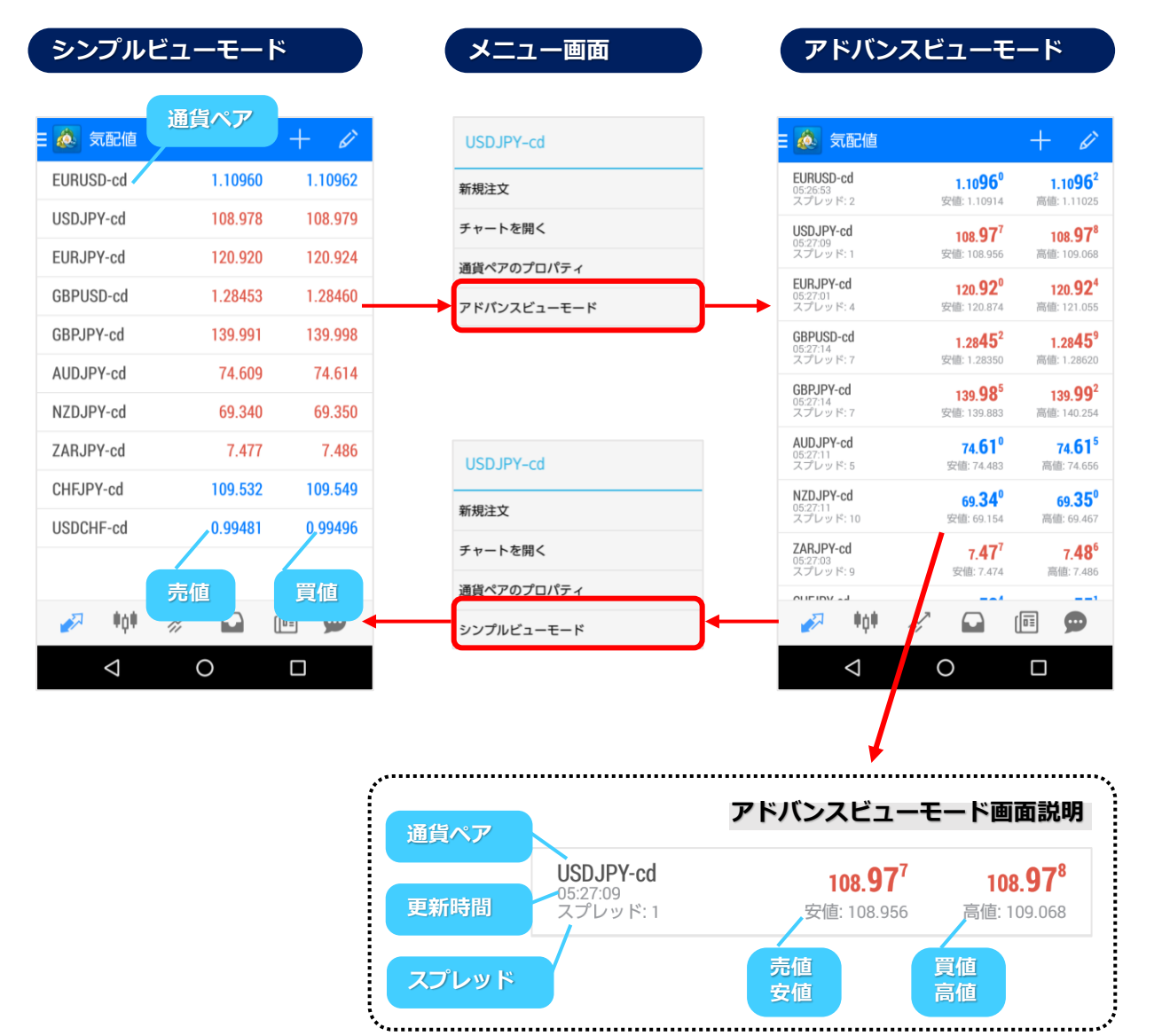

## <span id="page-23-0"></span>**4-5 通貨ペア(シンボル)の詳細**

#### ①通貨ペアをタップして、 [通貨ペアのプロパティ] をタップします。

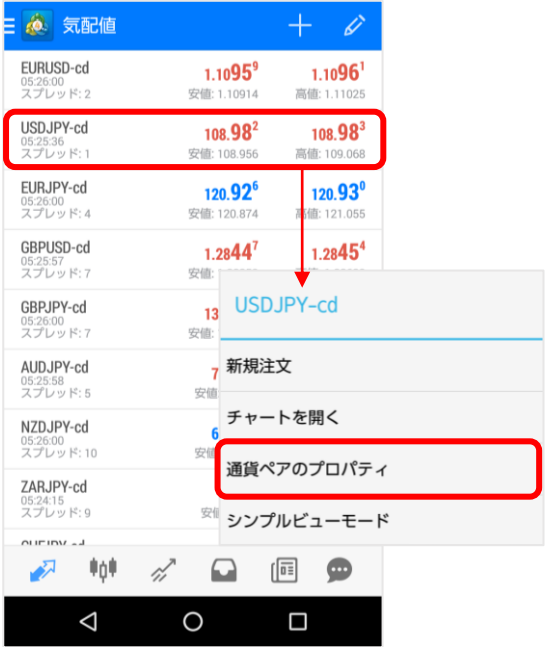

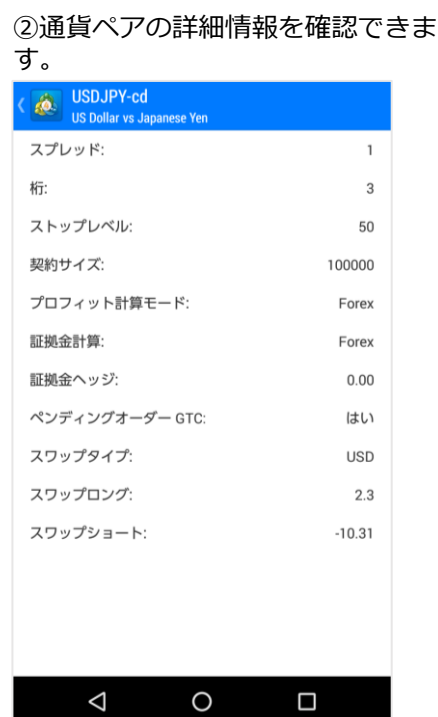

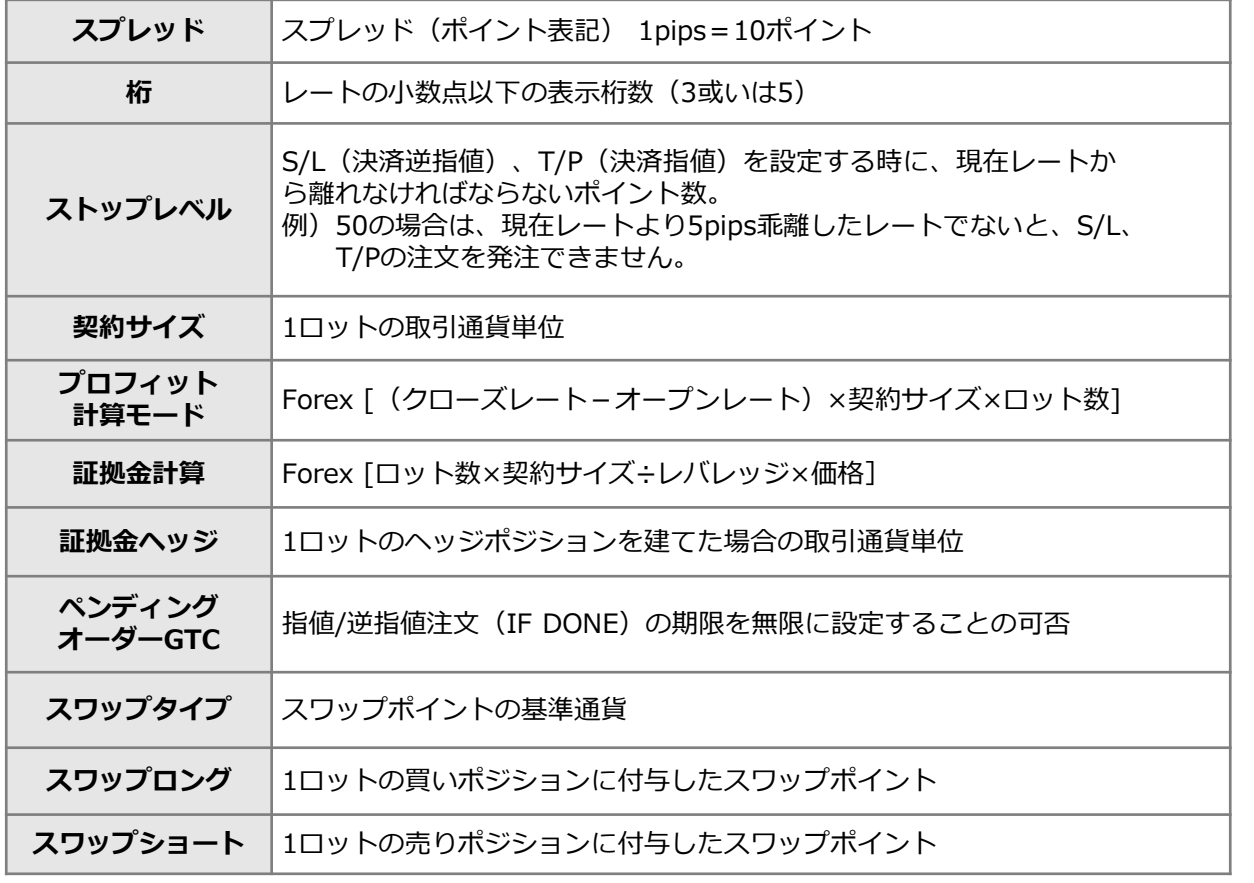

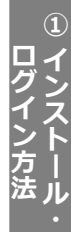

**他**

# **5-1 インディケータを追加する方法**

<span id="page-24-0"></span>**5.インディケータ**

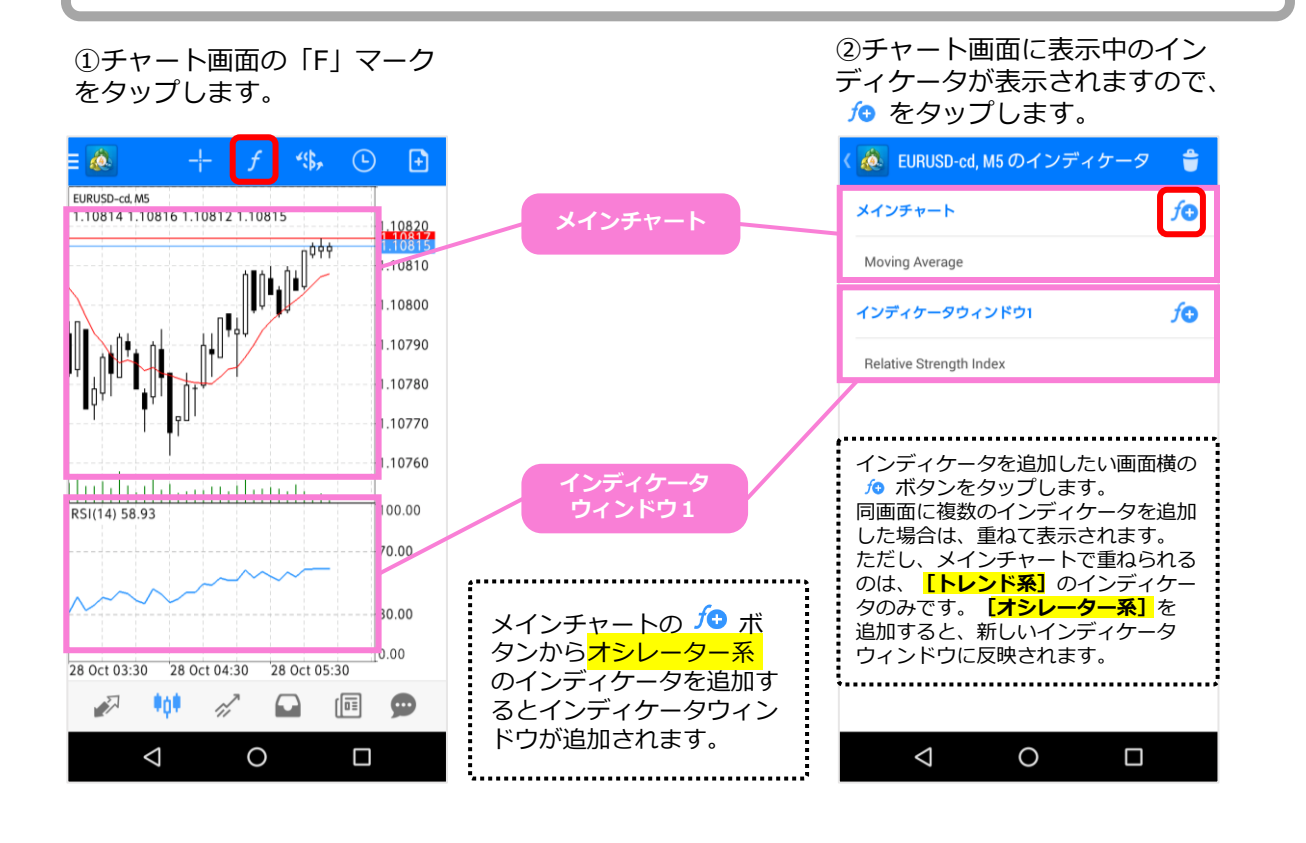

#### ③追加したいインディケー タをタップします。

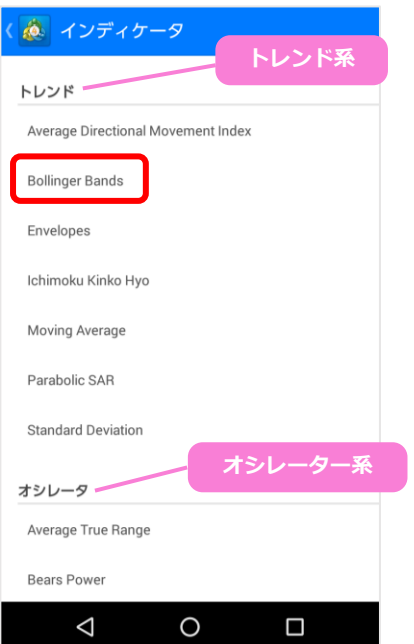

#### ④インディケータのパラメー タを設定し、[完了]をタッ プします。

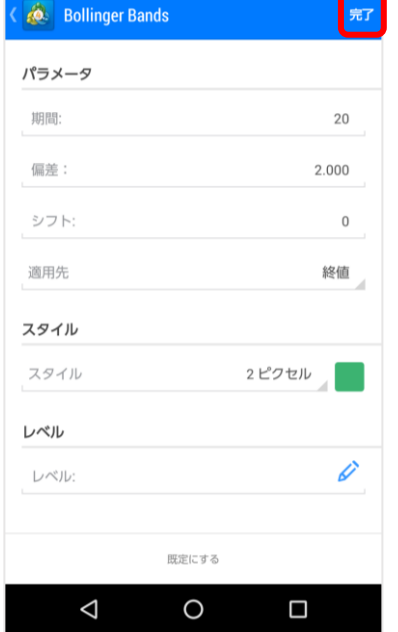

#### ⑤チャート画面に追加したイ ンディケータが 反映されます。

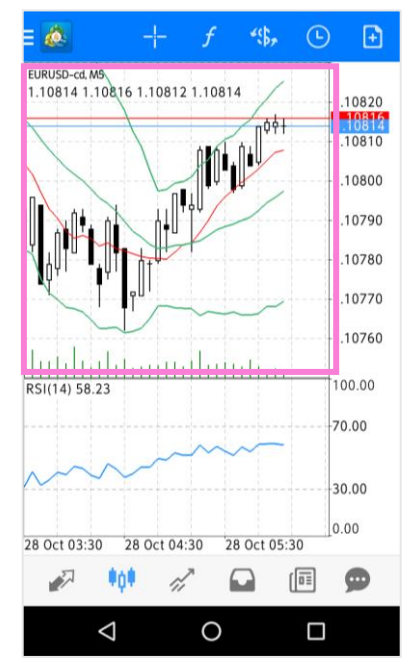

### <span id="page-25-0"></span>**5-2 インディケータの設定方法**

①チャート画面の「F」ボタン をタップします。

②パラメータを変更したいイ ンディケータをタップします。 ③変更したい内容をタップし て、変更後「完了」をタップ します。

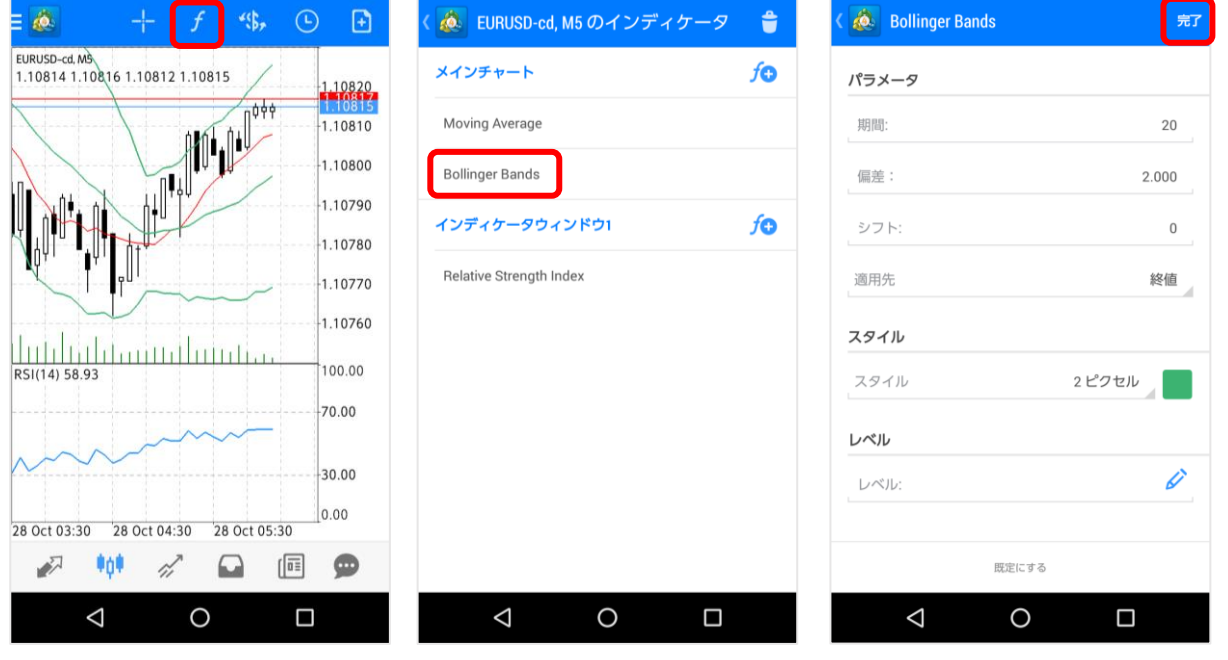

④チャート画面に変更したパラメータが反映されます。 ※ここでは、Bollinger Bandsのスタイルを 2→4に変更したので、線が太くなりました。

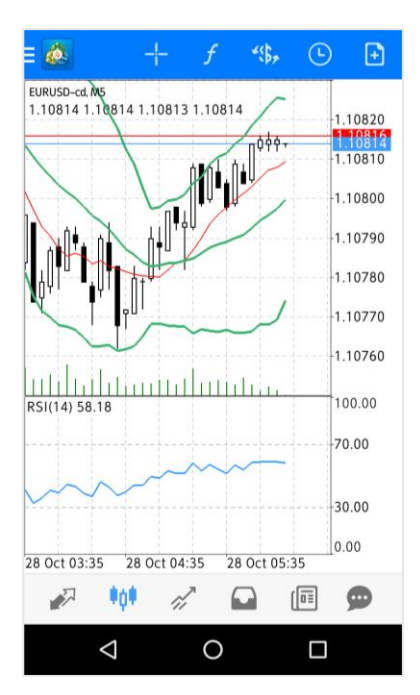

**② 画 面 説**

**③ 注 文 と 取 引 の 管 理**

**④ 通 貨 ペ ア の 設 定**

**明**

### <span id="page-26-0"></span>**5-3 インディケータの削除**

①チャート画面で「F」マーク をタップします。

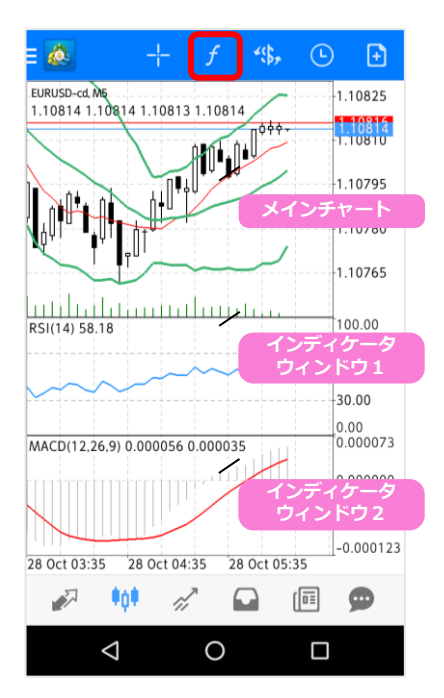

②ゴミ箱マークをタップします。

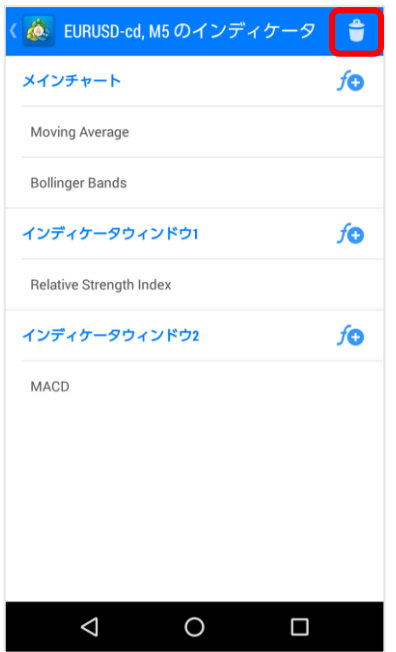

③削除したいインディケータ にチェックを入れて、ゴミ箱 マークをタップします。

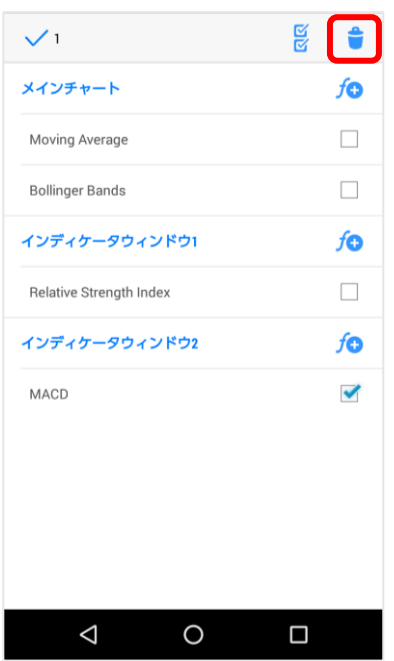

④該当するインディケータ名 が消えていることを確認して、 「<」マークでチャートに戻 ります。

⑤該当するインディケータが 削除されました。

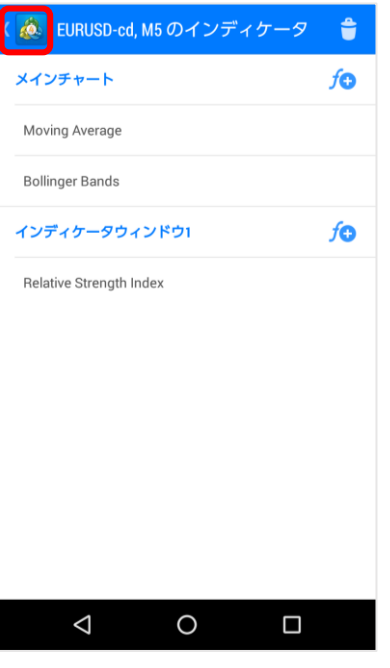

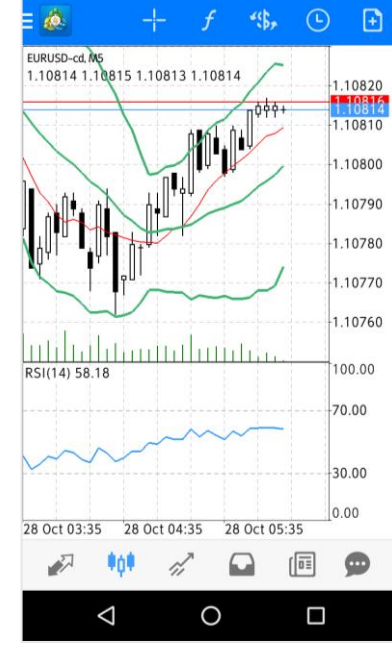

**⑤**

**ロ グ** **① イ ン**

**④ 通 貨 ペ ア の 設 定**

<span id="page-27-0"></span>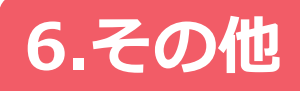

### **6-1 メッセージの設定**

\*PC版FXTF MT4のアラーム設定で指定した価格に到達すると、スマートフォンアプリ のメッセージ画面に通知される機能です。約定通知や決済通知等ではありません。 \*PC版のMT4からのメッセージになるので、PC版のMT4が起動していない状態では、 メッセージは通知されません。

②画面右上の [MQID] をタップ ①メニュー画面の「メッセー して表示される「マイID」をPC ジ」をタップします。  $\overline{\mathbf{R}}$ kawase taro 123456789 FXTF-Demo 口座管理 **AND** 気配値 909 チャート  $\gamma^2$ トレード  $\Omega$ 履歴  $\boxtimes$ メールボックス  $\bullet$  $\sqrt{a \pm}$ ニュース 同 経済指標カレンダー  $\bullet$ メッセージ ۰ 設定  $\triangle$  $\circ$  $\Box$ 

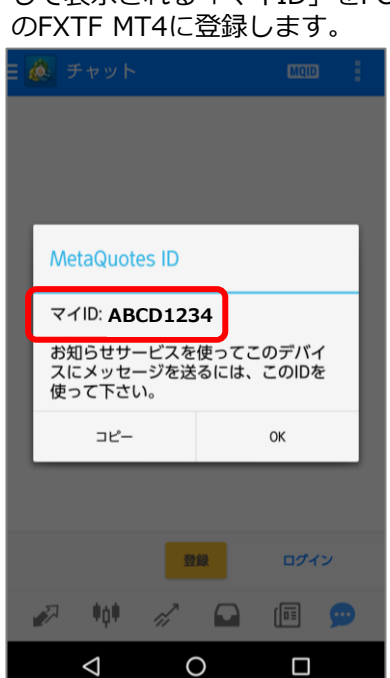

③PCインストール版MT4の「ツール」より「オプション」をクリックします。 「通知機能」タブを開いて、スマートフォンアプリで確認した「マイID」を登録します。

u

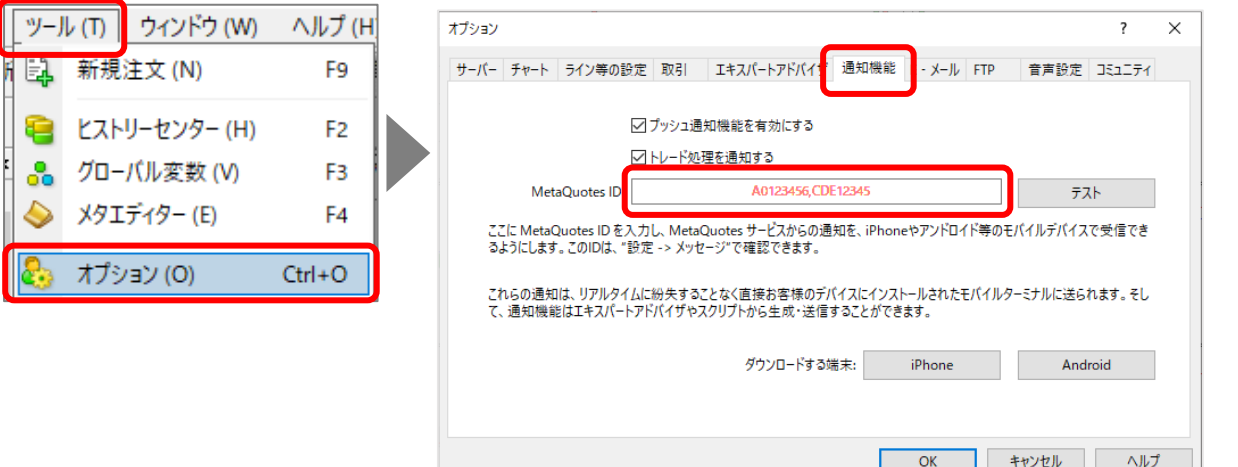

④PCインストール版MT4の「ターミナル」の「アラーム設定」タブを表示します。 画面上で右クリックして「作成」を選択し、「アラーム設定」画面を表示します。

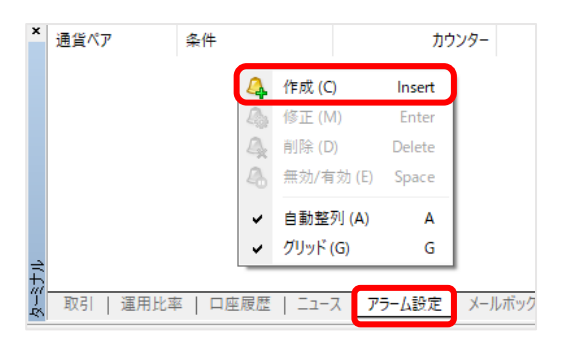

⑤「有効にする」にチェックを入れて、「アクション指定」を「Notification」に選択します。 「通貨ペア」「条件」「価格」を設定して、「ソース」に 通知文言を入力します。「テスト」ボタ ンをクリックしてテスト送信します。送信成功の場合、スマートフォンアプリのメニューからメッ セージ画面を開くと、 ソースに入力したメッセージを確認できます。テスト送信が完了したら、 PC版の以下の画面で「OK 」をクリックします。

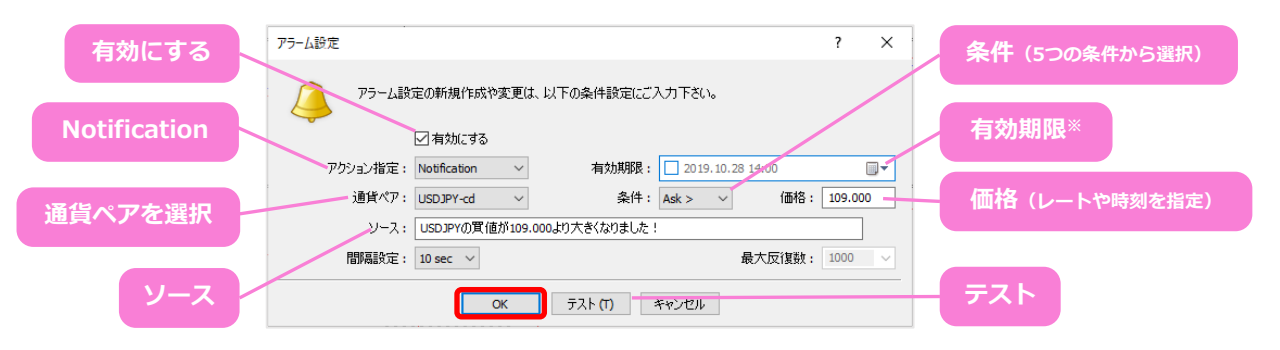

#### **[アラーム設定]の条件の意味**

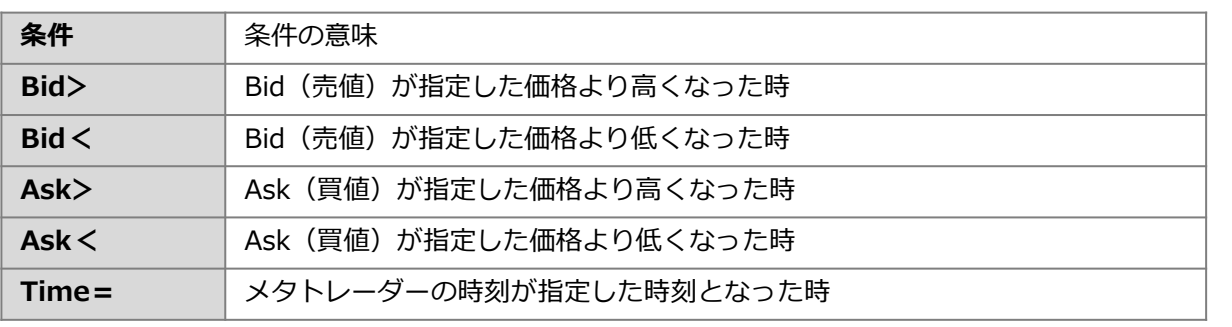

#### **※時刻を指定してアラームを鳴らすには?**

レートでのお知らせだけでなく、時刻で通知設定もできます。例えば「雇用統計の5分前に レートを見たい!」という場合などにも便利です。 設定方法は「アラーム設定」のウィンドウ の「条件」で「time=」を選択。「価格」のところに「22:30」など24時間基準で入力します。

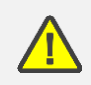

時間はGMT+2時間(=日本時間-7時間)サマータイムはGMT+3(=日本時間-6時間) で設定します。

**④**

### <span id="page-29-0"></span>**6-2 その他の設定**

#### 6 設定 気配値 詳細モード ■\*\*<br>詳細モードでは、気配値ウィンドウは、スプレッド、時刻<br>データ、高値、安値を表示します。 オーダーサウンド  $\blacktriangledown$ 注文時に音を鳴らす チャート 線種 ローソク足 OHLC s<br>チャート上の最後のローソク足、またはクロスヘアーのポーズ<br>イントしたローソク足の、OHLCを表示する。 データウィンドウ クロスヘアーの近くにポップアップウインドウを開きま<br>す。このウインドウは、示されたバーのインディケータの  $\blacktriangledown$ 値を表示します。 出来高を表示  $\blacktriangledown$ このオプションを有効にして出来高をチャートに表示する トレードレベルを表示  $\blacktriangledown$ トレードレベルを有効にし、ペンディングオーダーや、<br>SL, TP の値をチャートに表示する。 独立チャート -<br>グラフィカルオプジェクトは現在のシンボルのチャートか<br>つ選択されたタイムフレームにのみ作成されます 時期分离器の表示を有効する **時期万両益の衣示を有効9る**<br>オプション「時期分寓器の表示を有効する」は、チャート<br>に最も大きな時間軸の罫線に合わせる追加の縦線を引きま<br>す。  $\blacktriangledown$ ASKライン  $\blacktriangledown$ ASKラインの表示 カラー カラースキーム設定 メッセージ MetaOuotes ID 9CCB532C バイブ機能 常時 お知らせリングトーン 端末の基本着信音 (通知音10 (Pixie Dust)) コンテンツ自動ダウンロード Wi-Fiのみ ニュース ニュースを有効にする  $\blacktriangledown$ ニュースの更新を受信する  $\bullet$ ▶ ≑ò₽ 1,T  $\bf \Omega$ 间

Δ

O

Π

#### **詳細モード**

詳細モードに 図 を入れると、気配値画面がアドバンス ビューモードになります。 ※高値/安値/スプレッド/更新日時が表示されます。

**オーダーサウンド**

を入れると、注文時に音が鳴ります。

#### **線種**

タップすると、バーチャート/ローソク足/ラインチャートの 切り替えが可能です。

#### **OHLC**

を入れると、チャート画面の上部に、最新のローソク足 の4本値(始値/高値/安値/終値)が表示されます。 チャー ト上部メニューの十字線を選択している場合は、十字線で チャート上にカーソルを合わせたローソク足の4本値が表示 されます。

#### **データウィンドウ**

を入れると、チャートにインディケータを表示している 場合、チャート上のインディケータをタップすると、ポップ アップウィンドウが表示され、インディケータの値を確認で きます。

#### **出来高を表示**

☑ を入れると、チャート上に該当足に含まれるティック数の 棒グラフが表示されます。 ティック数は、レートが変動す る毎に1ティックとカウントします。

#### **トレードレベルを表示**

を入れると、まだ約定していない注文の値や、決済指値/ 決済逆指値の値がチャート上に表示されます。

#### **カラー**

タップすると、チャートの色を設定できます。

#### **メタクウォーツID(=マイID)**

PC版FXTF MT4のアラーム設定で指定した 価格や指定した 時間にスマートフォンアプリのメッセージメニュー画面に通 知が届く機能を利用する際に必要です。 設定方法は、同マ こュアル内の [7 その他] [ 7-1メッセージの設定] よりご 確認ください。

#### **バイブ機能**

アラートが届いた際のバイブ設定。 タップすると、[使用 しない] [サイレントモード時のみ] [常時] の3種類から お選びいただけます。

#### **お知らせリングトーン**

アラートの着信音設定ができます。

#### **ニュースを有効にする**

メニュー>ニュース画面の更新を受信する場合は を入れ てください。

**①**

#### **① イ ン ス ト ー ル ロ グ イ ン 方 法**

## <span id="page-30-0"></span>**6-3 OTP(ワンタイムパスワード)**

#### **OTP(ワンタイムパスワード )とは**

FXTF MT4 PCインストール版の取引システムにログインするために、ログインパスワードに加え て入力する、一度のみ有効な使い捨てパスワードのことです。

#### **表示手順**

ワンタイムパスワードを設定した場合、以下の手順でワンタイムパスワードが表示されます。 ■設定方法[はこちら](https://www.fxtrade.co.jp/q-fx_cfd-mt4trading12/)をご参照ください。

➀MT4 アプリ左上の「メニュー」 をタップ ➁「口座管理」 をタップ ③「鍵マーク」をタップ ④OTP ジェネレータにアクセスするパスワードを入力

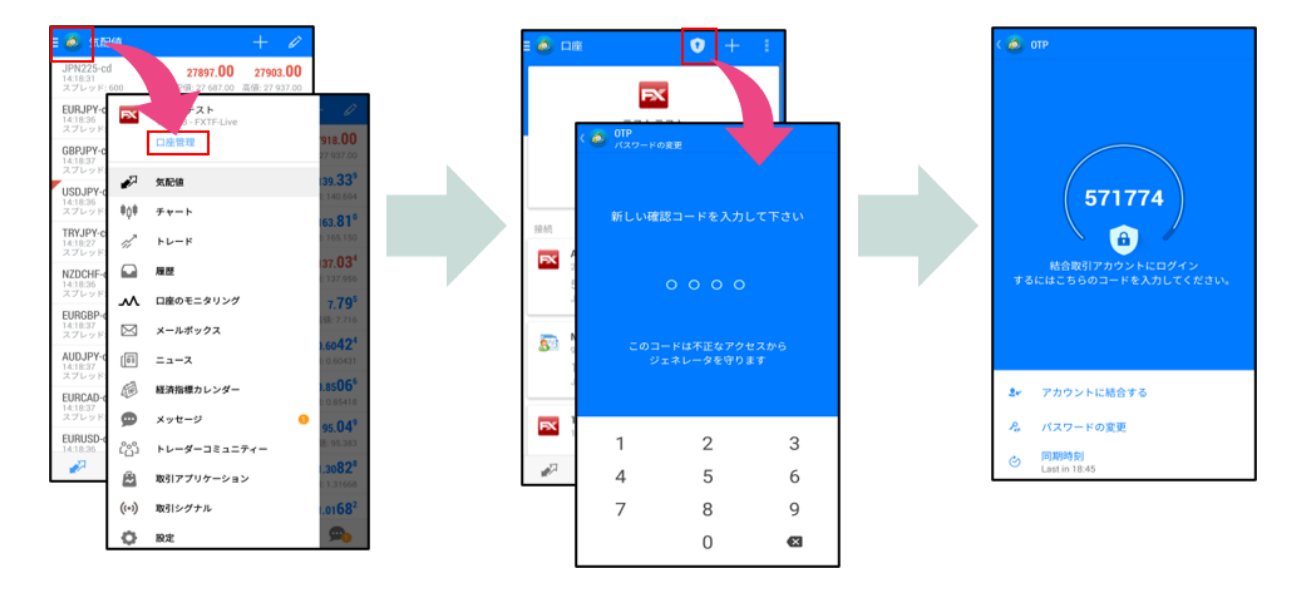

**③ 注 文 と**

**お客様サポート**

【受付時間】 平日(祝日も含む) 8:00~22:00 (土日・年末年始を除く)

■電話でのお問い合わせ

### **0120-445-435**

■メールでのお問い合わせ **[support@fxtrade.co.jp](mailto:support@fxtrade.co.jp)**

■LINEチャットでのお問い合わせ

LINE ID:**@GWFX** ※LINEチャットでは個人情報(残高等の口座情報を含む)に関する お問合せは入力されないようご注意ください。

▼QRコード

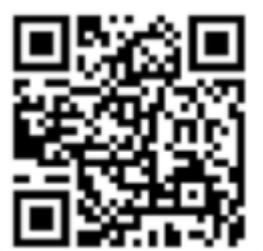